**Microsoft** 

# Microsoft Dynamics CRM 2011

Build *exactly* the skills you need. Learn at the pace *you* want.

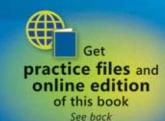

Mike Snyder, Jim Steger, and Brendan Landers

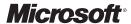

# Microsoft Dynamics® CRM 2011

Step by Step

Mike Snyder Jim Steger Brendan Landers PUBLISHED BY Microsoft Press A Division of Microsoft Corporation One Microsoft Way Redmond, Washington 98052-6399

Copyright © 2011 by Mike Snyder and Jim Steger

All rights reserved. No part of the contents of this book may be reproduced or transmitted in any form or by any means without the written permission of the publisher.

Library of Congress Control Number: 2010941617

ISBN: 978-0-7356-4890-6

Printed and bound in the United States of America.

#### 3 4 5 6 7 8 9 10 11 M 6 5 4 3 2 1

Microsoft Press books are available through booksellers and distributors worldwide. For further information about international editions, contact your local Microsoft Corporation office or contact Microsoft Press International directly at fax (425) 936-7329. Visit our Web site at www.microsoft.com/mspress. Send comments to: mspinput@microsoft.com.

Microsoft and the trademarks listed at http://www.microsoft.com/about/legal/en/us/IntellectualProperty /Trademarks/EN-US.aspx are trademarks of the Microsoft group of companies. All other marks are property of their respective owners.

The example companies, organizations, products, domain names, e-mail addresses, logos, people, places, and events depicted herein are fictitious. No association with any real company, organization, product, domain name, e-mail address, logo, person, place, or event is intended or should be inferred.

This book expresses the author's views and opinions. The information contained in this book is provided without any express, statutory, or implied warranties. Neither the authors, Microsoft Corporation, nor its resellers, or distributors will be held liable for any damages caused or alleged to be caused either directly or indirectly by this book.

**Acquisitions Editor:** Todd Merrill

**Developmental Editor:** Devon Musgrave

**Project Editor:** Valerie Woolley

Editorial Production: Online Training Solutions, Inc.

Technical Reviewer: Jennifer Ford; Technical Review services provided by Content Master, a member of

CM Group, Ltd. **Cover:** Girvin

Body Part No. X17-37450

# Contents

|        | Acknowledgments                                         | XI   |
|--------|---------------------------------------------------------|------|
|        | Introduction                                            | xiii |
|        | A Word About Sandbox Environments                       |      |
|        | About the Examples in This Book                         |      |
|        | Looking Forward                                         | xiv  |
|        | Features and Conventions of This Book                   | xv   |
|        | Using the Practice Files                                | xvii |
|        | Your Companion eBook                                    | xix  |
|        | Book Support                                            | xxi  |
|        | Errata                                                  |      |
|        | We Want to Hear from You                                |      |
|        | Stay in Touch                                           | xxi  |
|        | Getting Help with Microsoft Dynamics CRM 2011           | xxii |
|        | More Information                                        | xxiv |
| Part 1 | Overview                                                |      |
| 1      | Introduction to Microsoft Dynamics CRM                  | 3    |
|        | What Is Microsoft Dynamics CRM?                         | 5    |
|        | Microsoft Dynamics CRM Deployment Options               | 8    |
|        | Integrating with Other Microsoft Products               | 8    |
|        | Logging On to Microsoft Dynamics CRM Online             | 9    |
|        | Logging On to Microsoft Dynamics CRM                    |      |
|        | Accessing Microsoft Dynamics CRM by Using               |      |
|        | Microsoft Dynamics CRM for Outlook                      |      |
|        | Logging On to Microsoft Dynamics CRM via Mobile Express |      |
|        | Key Points                                              | 17   |
|        |                                                         |      |

What do you think of this book? We want to hear from you!

Microsoft is interested in hearing your feedback so we can continually improve our books and learning resources for you. To participate in a brief online survey, please visit:

microsoft.com/learning/booksurvey

| 2 | Getting Around in Microsoft Dynamics CRM                 | 19 |
|---|----------------------------------------------------------|----|
|   | Understanding the Microsoft Dynamics CRM User Interface  | 20 |
|   | Using Views to Work with Data Records                    | 24 |
|   | Sorting Records in a View                                | 25 |
|   | Selecting and Refreshing Records in a View               | 27 |
|   | Editing Multiple Records in a View                       |    |
|   | Using Quick Find to Search for Records in a View         |    |
|   | Setting a Default Personal View                          |    |
|   | Accessing Recently Visited Records and Views             |    |
|   | Using Lookups and Automatic Resolution                   |    |
|   | Setting Personal Options                                 |    |
|   | Using the Resource Center                                |    |
|   | Accessing Help in Microsoft Dynamics CRM                 |    |
|   | Key Points                                               |    |
| 3 | Working with Accounts and Contacts                       | 45 |
|   | Creating an Account                                      | _  |
|   | Using Parent Accounts and Sub-Accounts                   |    |
|   | Creating a Contact                                       |    |
|   | Why Is It Called "Parent Customer"?                      |    |
|   | Attaching Files to Accounts and Contacts                 |    |
|   | Deactivating and Activating Records                      |    |
|   | Sharing Accounts and Contacts with Other Users           |    |
|   | Assigning Accounts and Contacts to Other Users           |    |
|   | Merging Account or Contact Records                       |    |
|   | Key Points                                               |    |
| 4 | Working with Activities and Notes                        | 67 |
|   | Sidebar: Creating Activities by Using Microsoft Dynamics |    |
|   | CRM Workflow                                             | 68 |
|   | Understanding Activity Types                             | 69 |
|   | Sidebar: Custom Activity Types                           | 70 |
|   | Understanding the Regarding Field                        | 71 |
|   | Creating Follow-Up Activities                            | 76 |

|        | Viewing Open and Completed Activities for a Record                | 78           |
|--------|-------------------------------------------------------------------|--------------|
|        | Creating a Note                                                   | 85           |
|        | Managing Your Activities                                          | 88           |
|        | Sending Direct Email Messages                                     | 91           |
|        | Key Points                                                        | 93           |
| 5      | Using Microsoft Dynamics CRM for Outlook                          | 95           |
|        | Accessing CRM Records Within Microsoft Dynamics CRM for Outlook.  | 97           |
|        | Accessing CRM Settings Within Microsoft Dynamics CRM for Outlook. | 101          |
|        | Synchronizing Contacts, Tasks, and Appointments                   | 102          |
|        | Creating and Tracking Contacts                                    | 105          |
|        | Using the Add Contacts Wizard                                     | 108          |
|        | Creating and Tracking Tasks and Appointments                      |              |
|        | Sending and Tracking Email Messages in Microsoft Dynamics CRM for | Outlook .113 |
|        | Deleting Records in Microsoft Dynamics CRM                        |              |
|        | for Outlook                                                       |              |
|        | Going Offline with Microsoft Dynamics CRM                         |              |
|        | for Outlook                                                       |              |
|        | Configuring Synchronization Filters                               |              |
|        | Key Points                                                        | 126          |
| Part 2 | Sales and Marketing                                               |              |
| 6      | Working with Leads and Opportunities                              | 129          |
|        | Understanding Leads and Opportunities                             | 130          |
|        | Creating a Lead and Tracking Lead Sources                         | 132          |
|        | Qualifying a Lead                                                 |              |
|        | Disqualifying a Lead                                              | 136          |
|        | Creating an Opportunity                                           | 138          |
|        | Using Opportunities to Forecast Potential Sales                   | 140          |
|        | Closing an Opportunity                                            | 144          |
|        | Reopening an Opportunity                                          | 146          |
|        | Converting an Email Activity to a Lead                            | 148          |
|        | Key Points                                                        | 149          |
|        |                                                                   |              |

| 7 | Using Marketing Lists                                        | 151 |
|---|--------------------------------------------------------------|-----|
|   | Creating a Static Marketing List                             | 152 |
|   | Adding Members to a List by Using a Lookup                   | 155 |
|   | Adding Members to a List by Using Advanced Find              |     |
|   | Removing Members from a List by Using Advanced Find          | 159 |
|   | Evaluating Members Included in a List by Using Advanced Find | 161 |
|   | Removing Selected Members from a List                        | 163 |
|   | Creating a Dynamic Marketing List                            | 165 |
|   | Copying Members to Another Marketing List                    | 167 |
|   | Creating Opportunities from List Members                     | 169 |
|   | Using Mail Merge to Generate a Word Document That            |     |
|   | Includes List Member Information                             |     |
|   | Key Points                                                   | 175 |
| 8 | Managing Campaigns and Quick Campaigns                       | 177 |
|   | Creating a Campaign                                          | 179 |
|   | Adding Planning Activities                                   | 181 |
|   | Selecting Target Marketing Lists                             | 183 |
|   | Adding Target Products and Sales Literature                  | 185 |
|   | Relating Campaigns                                           | 187 |
|   | Creating Campaign Templates                                  | 189 |
|   | Copying Campaign Records                                     | 189 |
|   | Using Quick Campaigns                                        | 191 |
|   | Key Points                                                   | 193 |
| 9 | Working with Campaign Activities and Responses               | 195 |
|   | Creating a Campaign Activity                                 | 196 |
|   | Associating a Marketing List to a Campaign Activity          | 200 |
|   | Distributing a Campaign Activity                             | 202 |
|   | Recording a Campaign Response                                | 206 |
|   | Promoting a Campaign Activity to a Campaign Response         | 207 |
|   | Converting a Campaign Response                               | 209 |
|   | Viewing Campaign Results                                     | 212 |
|   | Viewing Specific Campaign Information                        | 214 |
|   | Key Points                                                   | 216 |

| Service                                                 |                                                                                                    |
|---------------------------------------------------------|----------------------------------------------------------------------------------------------------|
| Tracking Service Requests                               | 219                                                                                                    |
| Creating and Assigning a Service Request Case           | 220                                                                                                    |
| Configuring the Subject Tree                            | 224                                                                                                    |
| Managing Service Request Activities                     |                                                                                                    |
| Resolving a Service Request Case                        |                                                                                                    |
|                                                         |                                                                                                    |
| Key Points                                              | 233                                                                                                    |
| Using the Knowledge Base                                | 235                                                                                                    |
| Creating and Submitting a Knowledge Base Article        | 237                                                                                                    |
| Publishing a Knowledge Base Article                     | 241                                                                                                    |
| Searching for a Knowledge Base Article                  | 243                                                                                                    |
| Removing an Article from the Knowledge Base             | 245                                                                                                    |
| Creating Article Templates                              | 249                                                                                                    |
| Key Points                                              | 253                                                                                                    |
| Working with Contracts and Queues                       | 255                                                                                                    |
| Creating a Service Contract                             | 256                                                                                                    |
| Activating and Renewing a Contract                      | 264                                                                                                    |
| Working with Service Queues                             | 269                                                                                                    |
| Key Points                                              |                                                                                                    |
| Reporting and Analysis                                  |                                                                                                    |
| Working with Filters and Charts                         | 279                                                                                                    |
| Applying Filters to Your Data and Saving Filtered Views | 280                                                                                                    |
| Setting Additional Filters on a Saved View              | 282                                                                                                    |
| Using Charts to Analyze Microsoft Dynamics CRM Data     | 283                                                                                                    |
| Creating a New Chart                                    | 288                                                                                                    |
| Sharing a Chart                                         | 292                                                                                                    |
| Key Points                                              | 294                                                                                                    |
|                                                         | Tracking Service Requests  Creating and Assigning a Service Request Case.  Configuring the Subject Tree.  Managing Service Request Activities.  Resolving a Service Request Case.  Canceling and Reopening a Service Request Case  Key Points.  Using the Knowledge Base  Creating and Submitting a Knowledge Base Article.  Publishing a Knowledge Base Article.  Searching for a Knowledge Base Article.  Removing an Article from the Knowledge Base.  Creating Article Templates.  Key Points.  Working with Contracts and Queues  Creating a Service Contract.  Activating and Renewing a Contract.  Working with Service Queues.  Key Points.  Reporting and Analysis  Working with Filters and Charts  Applying Filters to Your Data and Saving Filtered Views.  Setting Additional Filters on a Saved View.  Using Charts to Analyze Microsoft Dynamics CRM Data.  Creating a New Chart.  Sharing a Chart |

| 14 | Using Dashboards                                                      | 297 |
|----|-----------------------------------------------------------------------|-----|
|    | Using Built-in Dashboards                                             | 298 |
|    | Creating Additional Dashboards                                        | 303 |
|    | Editing Dashboards                                                    |     |
|    | Setting a Default Dashboard                                           |     |
|    | Sharing a Dashboard                                                   |     |
|    | Key Points                                                            |     |
| 15 | Using the Report Wizard                                               | 319 |
|    | Creating a Report with the Report Wizard                              | 322 |
|    | Modifying a Report                                                    |     |
|    | Sharing a Report                                                      |     |
|    | Scheduling a Report                                                   |     |
|    | Categorizing a Report                                                 |     |
|    | Key Points                                                            |     |
| 16 | Using Advanced Find                                                   | 343 |
|    | Performing Advanced Find Queries                                      | 344 |
|    | Organizing and Formatting Advanced Find Results                       |     |
|    | Creating and Sharing a Saved View                                     |     |
|    | Using Advanced Filter Criteria                                        |     |
|    | Using Edit Multiple Records and Assign Multiple Records from Advance  |     |
|    | Key Points                                                            |     |
| 17 | Reporting with Excel                                                  | 363 |
|    | Exporting Static Data to Excel Worksheets                             | 364 |
|    | Exporting Dynamic Data to Excel Worksheets                            |     |
|    | Exporting Dynamic Data to Excel PivotTables                           | 371 |
|    | Sidebar: Advanced PivotTables                                         |     |
|    | Uploading Excel Reports to the Reports List in Microsoft Dynamics CRN |     |
|    | Kev Points                                                            |     |

# Part 5 Data Management

| 18 | Bulk Data Importing                        | 381 |
|----|--------------------------------------------|-----|
|    | Using the Import Data Wizard               | 382 |
|    | Importing Data with Automatic Data Mapping |     |
|    | Reviewing the Import Status                | 391 |
|    | Updating Data by Using Data Enrichment     | 394 |
|    | Key Points                                 | 398 |
|    | Glossary                                   | 399 |
|    | Index                                      | 403 |
|    | About Sonoma Partners                      | 419 |

# Acknowledgments

We want to thank all of the people who assisted us in writing this book. If we accidentally miss anyone, we apologize in advance. We want to thank these members of the Microsoft Dynamics CRM product team, Sonoma Partners colleagues, and friends who helped us at one point or another during the book project:

Andrew Bybee Matt Cooper Maureen Carmichael Jim Daly Stephanie Dart

Stephanie Dart Richard Dickinson Neil Erickson Abhijit Gore Mahesh Hariharan Steven Kaplan Amy Langlois

Humberto Lezama Guadarrama

Nick Patrick

Manbhawan Prasad

Girish Raja Derik Stenerson Jason Tyner

Praveen Upadhyay
Sandhya Vankamamidi

Renee Wesberry

Of course, we also want to thank the folks at Microsoft Press who helped champion and support us throughout the book-writing and publishing process, including Devon Musgrave, Todd Merrill, and Ben Ryan.

And we want to thank Valerie Woolley for managing the editing and production process and ensuring a successful delivery of the book. We extend our thanks to Kathy Krause and the rest of the OTSI team who contributed to our book.

Last but not least, we want to thank Jen Ford. As the technical editor for the book, Jen worked around the clock to confirm the technical accuracy of the text. This included reviewing and testing all of our procedures and double-checking our facts.

# Mike Snyder's Acknowledgments

I want to thank my wife, Gretchen, who supported me during this project. Writing this book required an additional time commitment above and beyond my normal work responsibilities, and I appreciate her support. Special thanks go out to Neil Erickson, Jason Tyner, and Praveen Upadhyay who helped set up and troubleshoot a bunch of environments of the Microsoft Dynamics CRM for Outlook client! Lastly, thanks to all of my coworkers at Sonoma Partners, who allowed me the time and understanding to work on this book.

# Jim Steger's Acknowledgments

I would like to thank my wife, Heidi, for her continued support in this undertaking. I also need to thank Neil Erickson, Jason Tyner, and Andrew Bybee for all of their efforts with providing us the various software builds without which we would not have been able to finish this book so quickly. I also received input from numerous members of the Microsoft Dynamics CRM product team, and I want to extend my thanks to them as well. Finally, I wish to express my gratitude to my associates at Sonoma Partners for their assistance during this process.

# Brendan Landers' Acknowledgments

I'd like to thank all the wonderful people that made the writing process possible, including my wife, Jennifer, and daughters, Caily, Shannon, and Cassidy, who allowed me the time to work on this project. Also, I'd like to thank all my colleagues at Sonoma Partners for their support during the writing process, especially Neil Erickson and Jen Ford who helped me work through a variety of challenges along the way.

# Introduction

Welcome to *Microsoft Dynamics CRM 2011 Step by Step*! Most likely, your organization has implemented—or is considering implementing—a Microsoft Dynamics CRM system, and you're ready to learn more about what the software can do.

Whether you're a sales associate following up with your top accounts, a marketing professional reaching out to prospects and customers, a customer service representative resolving customer requests and issues, or an executive manager seeking to analyze and understand all of your organization's customer interactions, Microsoft Dynamics CRM can help you do business better.

The intent of this book is to show you how to use key features in the software to understand your customers better, increase sales and productivity, and improve customer satisfaction. It's important to note that Microsoft Dynamics CRM allows administrators to easily customize the forms, fields, and other options in the software, so some of the names used in this book might not match your environment.

### A Word About Sandbox Environments

If possible, ask your system administrator about setting up a second Microsoft Dynamics CRM environment—often referred to as a "sandbox environment"—that you can use to step through the exercises in this book. A sandbox environment allows you to modify records without affecting the data in your live system. Your organization might already have a staging or test environment you can use.

# About the Examples in This Book

The descriptions and procedures in this book are based on the default forms and views in Microsoft Dynamics CRM. As you'll learn in the chapters that follow, the software also offers several access options: CRM data can be accessed from a Windows Internet Explorer web browser, from Microsoft Outlook by using the Microsoft Dynamics CRM for Outlook feature, or from a mobile device such as a cell phone. Most of the screen shots and examples in this book show the web browser option.

Just like some of the forms, fields, and data described in this book, the security roles referenced throughout this book also might have been modified in or even removed from your system. If you do not have the access needed to view or assign security roles, talk to your system administrator about setting up a few roles for testing. For the purposes of this book, we assume that the default roles included with Microsoft Dynamics CRM have not been modified.

# **Looking Forward**

Microsoft Dynamics CRM is a fluid system that can adapt as your business grows and changes. By using the step-by-step processes laid out in these pages, you can explore whatever options you need to match the software with your requirements. We hope you find this book useful and informative as your organization moves into the future!

# Features and Conventions of This Book

This book has been designed to lead you step by step through all the tasks you are most likely to want to perform in Microsoft Dynamics CRM 2011. If you start at the beginning and work your way through all the exercises, you will gain enough proficiency to be able to create and work with all of the common views and functionality of Microsoft Dynamics CRM 2011. However, each topic is self contained. If you have worked with a previous version of Microsoft Dynamics CRM, or if you completed all the exercises and later need help remembering how to perform a procedure, the following features of this book will help you locate specific information:

- **Detailed table of contents** Search the listing of the topics and sidebars within each chapter.
- Chapter thumb tabs Easily locate the beginning of the chapter you want.
- **Topic-specific running heads** Within a chapter, quickly locate the topic you want by looking at the running head of odd-numbered pages.
- Glossary Look up the meaning of a word or definition of a concept.
- **Detailed index** Look up specific tasks and features and general concepts in the index, which has been carefully crafted with the reader in mind.

You can save time when you use this book by understanding how the *Step by Step* series shows special instructions, keys to press, buttons to click, and other information. These elements are shown in the following table.

| Convention                 | Meaning                                                                                                    |
|----------------------------|----------------------------------------------------------------------------------------------------|
| SET UP                     | This paragraph preceding a step-by-step exercise indicates the practice files that you will use when working through the exercise. It also indicates any requirements you should attend to or actions you should take before beginning.                            |
| CLEAN UP                   | This paragraph following a step-by-step exercise provides instructions for saving and closing open files or programs before moving on to another topic. It also suggests ways to reverse any changes you made to your computer while working through the exercise. |
| 1 2                        | Numbered steps guide you through hands-on excercises in each topic.                                                                                                    |
| See Also                   | These paragraphs direct you to more information about a topic in this book or elsewhere.                                                                                                    |
| Troubleshooting            | This paragraph explains how to fix a common problem that might prevent you from continuing with an exercise.                                                                                                    |
| Tip                        | This paragraph provides a helpful hint or shortcut that makes working through a task easier, or information about other available options.                                                                                                    |
| Important                  | This paragraph points out information that you need to know to complete a procedure.                                                                                                    |
|                            | The first time you are told to click a button in an exercise, a picture of the button appears in the left margin.                                                                                                    |
| Ctrl+Home                  | A plus sign (+) between two key names means that you must hold down the first key while you press the second key. For example, "press Ctrl+Home" means "hold down the Ctrl key while you press the Home key."                                                      |
| Program interface elements | In exercises, the names of program elements, such as buttons, commands, and dialog boxes, as well as files, folders, or text that you interact with in the steps, are shown in bold characters.                                                                    |
| User input                 | In exercises, anything you are supposed to type appears in bold italic characters.                                                                                                    |

# Using the Practice Files

Before you can complete the exercises in this book, you need to copy the book's practice files to your computer. These practice files, and other information, can be downloaded from the book's detail page, located at

http://aka.ms/648906/files

**Important** This website only includes practice files to help you learn Microsoft Dynamics CRM 2011; it does not include the Microsoft Dynamics CRM 2011 software. If you don't already have access to the software, you need to purchase it. Alternatively, you could also access a free 30-day trial of the software at http://crm.dynamics.com.

The following table lists the practice files for this book.

| Chapter                            | File               |
|------------------------------------|--------------------|
| Chapter 3:                         | Orders1.xlsx       |
| Working with Accounts and Contacts |                    |
| Chapter 18:                        | ContactImport1.csv |
| Bulk Data Importing                |                    |

# Your Companion eBook

The eBook edition of this book allows you to:

- Search the full text
- Print
- Copy and paste

To download your eBook, please see the instruction page at the back of this book.

# **Book Support**

#### **Errata**

We've made every effort to ensure the accuracy of this book and its companion content. If you do find an error, please report it on our Microsoft Press site:

- 1. Go to www.microsoftpressstore.com.
- 2. In the Search box, enter the book's ISBN or title.
- 3. Select your book from the search results.
- 4. On your book's catalog page, find the Errata & Updates tab
- 5. Click View/Submit Errata.

You'll find additional information and services for your book on its catalog page. If you need additional support, please send an email to Microsoft Press Book Support at mspinput@microsoft.com.

Please note that product support for Microsoft software is not offered through the addresses above.

#### We Want to Hear from You

At Microsoft Press, your satisfaction is our top priority, and your feedback our most valuable asset. Please tell us what you think of this book at:

http://www.microsoft.com/learning/booksurvey

The survey is short, and we read *every one* of your comments and ideas. Thanks in advance for your input!

# Stay in Touch

Let's keep the conversation going! We're on Twitter: http://twitter.com/MicrosoftPress.

# Getting Help with Microsoft Dynamics CRM 2011

If your question is about Microsoft Dynamics CRM, and not about the content of this Microsoft Press book, your first recourse is the Microsoft Dynamics CRM Help system. You can find general or specific Help information in a couple of ways:

- In the Microsoft Dynamics CRM window, you can click the Help button (labeled with a question mark) located in the upper-right corner of the web browser window to display the Microsoft Dynamics CRM Help window.
- On the ribbon, you can click the File tab to access the Help button.

Microsoft Dynamics CRM Help is context sensitive, so the software will automatically try to access the portion of the Help content that is most relevant to the page you're currently viewing. For example, if you're viewing a lead record and you click the Help button located in the upper-right corner of the window, Microsoft Dynamics CRM automatically directs you to the Help topic titled *Work With Leads*. If you want to access the full Help documentation, you can click the File tab on the ribbon to access the Help button on that screen. After you click the Help button, click Contents on the submenu that appears.

If you want to practice getting help, you can work through the following exercise, which demonstrates two ways of locating information.

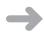

**SET UP** Use the Windows Internet Explorer web browser to navigate to your Microsoft Dynamics CRM website.

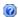

**1.** In the upper-right corner of the Microsoft Dynamics CRM application, click the **Help** button.

The Microsoft Dynamics CRM Help menu opens. Microsoft Dynamics CRM Help displays a list of topics related to the page from which you started the Help process.

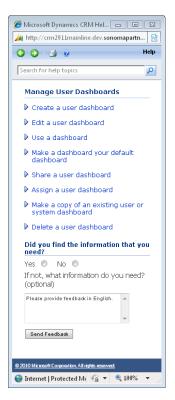

You can click any topic to display the corresponding information.

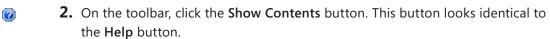

The table of contents appears in the left pane, organized by category, like the table of contents in a book. Clicking any category (represented by a book icon) displays that category's help topics.

- 3. In the Contents pane, click a few categories and topics. Then click the Back and Forward buttons to move among the topics you have already viewed.
  - **4.** At the top of the **Microsoft Dynamics CRM Help** window, click the **Search for help topics** box, type **lead**, and then press the Enter key.

The Microsoft Dynamics CRM Help window displays topics related to the words you typed.

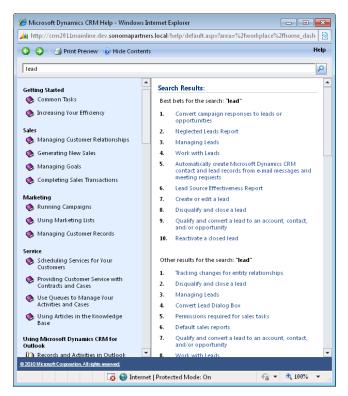

CLEAN UP Close the Microsoft Dynamics CRM Help window.

#### More Information

If your question is about Microsoft Dynamics CRM or another Microsoft software product and you cannot find the answer in the product's Help system, please search the appropriate product solution center or the Microsoft Knowledge Base at:

http://support.microsoft.com

In the United States, Microsoft software product support issues not covered by the Microsoft Knowledge Base are addressed by Microsoft Product Support Services. Location-specific software support options are available from:

http://support.microsoft.com/gp/selfoverview/

You can also click the Resource Center link, typically found at the bottom left of the Microsoft Dynamics CRM application. Or you can access the same information via the Internet at:

https://rc.crm.dynamics.com/rc/2011/en-us/online/default.aspx

# Chapter at a Glance

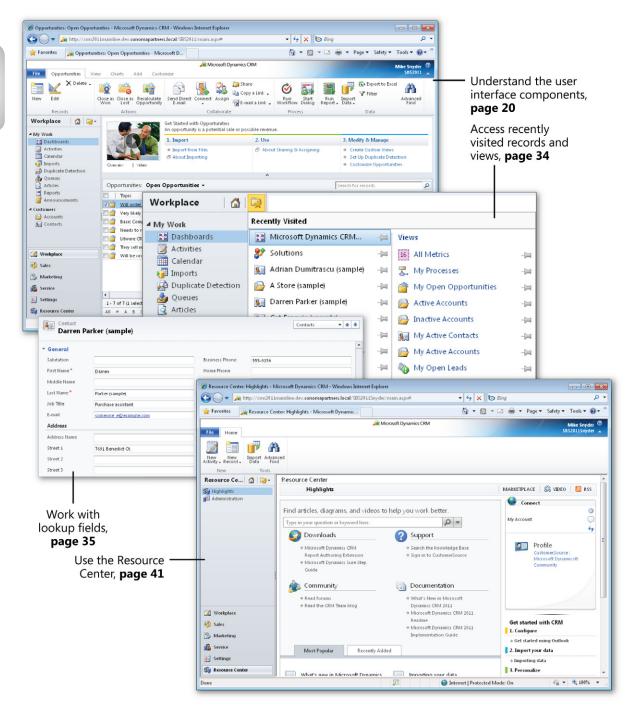

# 2 Getting Around in Microsoft Dynamics CRM

#### In this chapter, you will learn how to

- ✓ Understand and work with the components of the user interface.
- ✓ Use Microsoft Dynamics CRM views to work with records.
- ✓ Use Quick Find to search for records in a view.
- ✓ Work with lookup fields and use the automatic resolution feature.
- ✓ Modify your personal options to suit your preferences.
- ✓ Use the Resource Center to learn more about Microsoft Dynamics CRM.
- ✓ Access software help within the system.

Before showing you how to track and manage customer data in Microsoft Dynamics CRM, we want to explain where to find the areas referenced in this book and show you how to navigate through the software. You'll also learn about the resources available for more information on how to work with the software.

**Practice Files** There are no practice files for this chapter.

**Important** The images used in this book reflect the default form and field names in Microsoft Dynamics CRM. Because the software offers extensive customization capabilities, it's possible that some of the record types or fields have been relabeled in your Microsoft Dynamics CRM environment. If you cannot find the forms or fields referred to in this book, contact your system administrator for assistance.

**Important** You must know the location of your Microsoft Dynamics CRM website to work the exercises in this book. Check with your system administrator to verify the web address if you don't know it.

# Understanding the Microsoft Dynamics CRM User Interface

Most of the time, you will access Microsoft Dynamics CRM through one of its two primary user interfaces: the web client or Microsoft Dynamics CRM for Outlook. The exercises and examples in this chapter use the web client, unless otherwise specified. Chapter 5, "Using Microsoft Dynamics CRM for Outlook," explains the system navigation specific to the Microsoft Outlook interface. To help you better understand how to navigate the software, the various components of the web interface are described here.

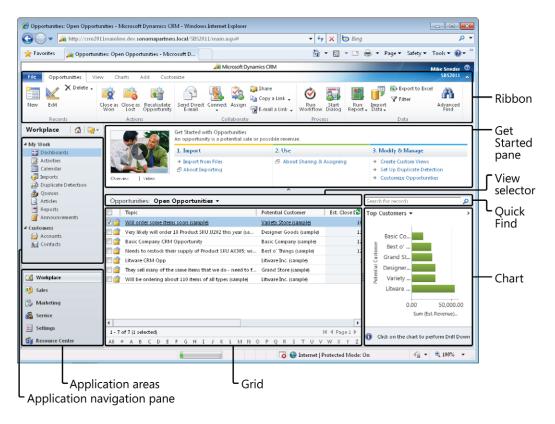

The following list describes the sections of the user interface:

Ribbon The ribbon includes buttons and tabs that let you quickly access system
actions. If you have used the 2007 Microsoft Office system or Office 2010, you will
recognize the ribbon because it appears in most of the Office applications as well.
The ribbon is unique because the buttons and tabs dynamically update based on

what the user is doing within the system. For example, navigating to Contacts will display different ribbon buttons and tabs than when you navigate to Opportunities. The idea behind the ribbon is to display the most common activities to a user relative to where he or she is in the system, which will save clicks.

- Grid The grid displays a list of records. Each record set is known as a data view in Microsoft Dynamics CRM. The grid consists of rows and columns of data. At the bottom of the grid, you can find information about the number of records in the view. The grid also includes an index bar that allows you to quickly filter records in the grid based on the starting letter. Microsoft Dynamics CRM applies the ribbon actions against the records selected in the grid. For example, if you select three records in a grid and click a button on the ribbon, Microsoft Dynamics CRM will apply that button's action to the three records you selected.
- Application navigation pane This portion of the user interface provides access to the various types of Microsoft Dynamics CRM data. Simply click a hyperlink in the application navigation pane to view that set of records.
- Application areas Each application area provides a logical grouping of Microsoft
  Dynamics CRM records. The default application areas are Workplace, Sales, Marketing,
  Service, Settings, and Resource Center. If you click one of these buttons, Microsoft
  Dynamics CRM will update the application navigation pane to display the records
  grouped within that section.
- Get Started pane The Get Started pane displays help information about how to work
  with Microsoft Dynamics CRM. The help information consists of different types of
  content such as videos, hyperlinks to help pages, or links that launch system actions.
  The Get Started pane content dynamically updates with different help information
  depending on the type of records you are viewing.

**Tip** You can collapse and expand the Get Started pane by clicking the arrow located directly beneath the pane. You can also turn off the Get Started pane for all records by updating your personal options. For more information, see "Setting Personal Options" later in this chapter.

- View selector The view selector allows you to select different views of data.
- Quick Find The Quick Find functionality allows you to enter text to quickly search for specific records.

• Chart This area of the user interface displays charts and graphs. The data that appears in the chart is specific to the currently selected view. For example, viewing a top-customers chart with the Open Opportunities view selected will show the chart with all of the open opportunities. Viewing a top-customers chart with the My Open Opportunities view selected will show the chart only with the opportunities that you own. The actual appearance of the chart might vary, depending on your data.

**Tip** As with the Get Started pane, the chart can be collapsed and expanded by clicking the arrow located in the upper-right corner of the Chart area.

When you open a record in Microsoft Dynamics CRM, you'll see additional parts of the user interface.

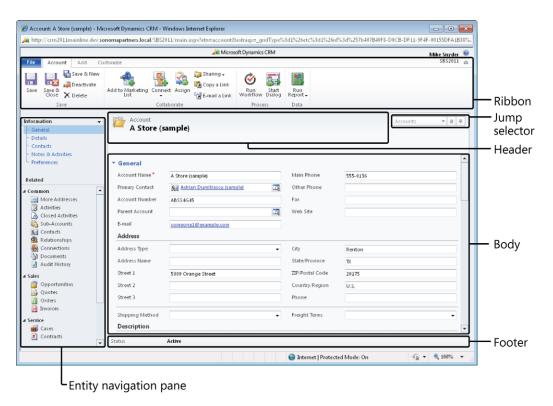

- **Ribbon** Just like the ribbon in the main user interface, the ribbon on each individual record includes buttons and tabs related to that record type.
- Entity navigation pane Similar to the application navigation pane, the entity navigation pane displays different types of Microsoft Dynamics CRM records. However, the entity navigation pane displays only those records that are linked to the open record. For example, clicking the Contacts link in the entity navigation pane of an account record will display only those contacts that have the open account record listed as their parent customer. In addition to showing related records, you can click the text links located under Information in the navigation pane to jump to specific sections of the form.
- **Body** The body displays the data related to the open record. The fields on the entity form are sometimes referred to as attributes.
- **Header** The record header includes data about the record, and it always remains visible when the record is open even if you click one of the related entities in the navigation pane.
- Footer Just like the header, the footer remains visible at all times when you have the record open. You might want to include certain data fields in the footer so that you can view them at any time when working with a record.
- Jump selector If you open a record from a view of data, the jump selector allows
  you to quickly jump to other records in the view. By clicking the picklist, you can
  see a list of contacts from the originating view and select one. In addition, you
  can click the Up or Down arrow to open the previous or next record from the view.

**Tip** You can use the Ctrl+> (right angle bracket) keyboard shortcut to advance to the next record or Ctrl+< (left angle bracket) to move back to the previous record.

# Using Views to Work with Data Records

Now that you understand the main components of the Microsoft Dynamics CRM user interface, you're ready to start working with data records. Microsoft Dynamics CRM uses a view to display a list of data records in a grid. You will spend a lot of time working with views, so it's important to understand the utilities that Microsoft Dynamics CRM offers to work with views of data.

Each view can contain an unlimited number of data records. Microsoft Dynamics CRM splits the view data into multiple pages of records, so you might need to click the page arrows located in the lower-right corner of the grid to access the additional records contained in your view. If the page arrows are disabled, your view does not contain multiple pages of records.

**Tip** Even though Microsoft Dynamics CRM splits the view into multiple pages, you can view the total count of records in the view by looking in the lower-left corner of the grid. If your view contains more than 5,000 records, Microsoft Dynamics CRM will simply state that the record count is 5000+.

In this exercise, you will change the data records that appear in the grid by selecting a different view of the data. You might want to change views for various purposes, such as exporting the records from the view into Microsoft Excel for a report or editing multiple records at one time.

**Tip** You can change the width of a view column by clicking the column divider and dragging it to the left or right. Resizing the column allows you to see more or less of the record's data.

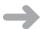

**SET UP** Use the Windows Internet Explorer web browser to navigate to your Microsoft Dynamics CRM website before beginning this exercise.

- **1.** In the application areas, click the **Sales** button.
- 2. In the application navigation pane, click the Accounts link.
  By default, you will see a view of all of the active account records that you own in your system.
- **3.** Click the arrow in the view selector.

  Microsoft Dynamics CRM displays a list of the views available for the account entity.

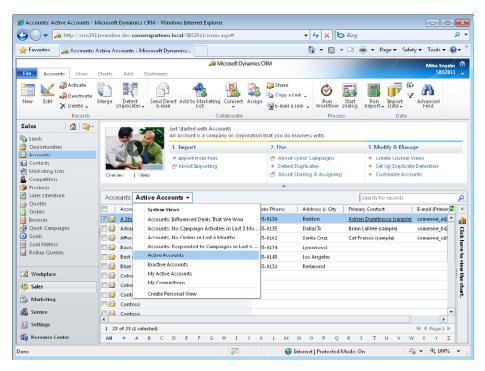

#### 4. Select Active Accounts.

Microsoft Dynamics CRM changes the records displayed in the grid to show all of the active accounts in the database.

# Sorting Records in a View

Within each view, you can sort the records to see them in a particular order. Each view contains a default sort order, but you can change the record order in any grid. When you're looking at a view, Microsoft Dynamics CRM includes visual indicators to show how it has sorted the records. In the column header, next to one of the column names, you will see a small triangle pointing up or down. This triangle indicates that this column's data is used to sort the view records. An upward-pointing triangle means that the records are displayed in ascending order (low to high or A to Z); a downward-pointing triangle means that the records are displayed in descending order (high to low or Z to A). In addition to the triangle in the column heading, Microsoft Dynamics CRM shades the column a light blue color in the background to visually indicate that the view is sorting on this column.

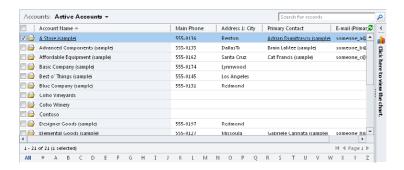

Changing the sort order of a column is very straightforward; all you need to do is click the column heading. Clicking the column heading toggles the sort order between ascending and descending.

You can also sort records by more than one column at a time. In this exercise, you will sort a view by using multiple columns.

**Important** Even though you can display columns from related records in a view, you can sort only on columns that are attributes of the primary entity in the view. For example, if you have a contact view that contains columns from the related account records, you can sort the contact view only by clicking the columns that contain contact data; clicking the related account columns will not sort the records. You will not receive an error message when you click the related columns; instead, Microsoft Dynamics CRM will not react at all.

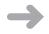

**SET UP** Use the Internet Explorer web browser to navigate to your Microsoft Dynamics CRM website, if necessary, before beginning this exercise. Open a webpage that contains multiple records in a view.

- Click the heading of the column by which you want to sort the records.
   Microsoft Dynamics CRM adds the upward-pointing sort arrow and sorts the records in the view in ascending order.
- **2.** Hold down the Shift key and click the second column heading by which you want to sort the records.

Microsoft Dynamics CRM adds another upward-pointing sort arrow to this column and sorts in ascending sort order, while preserving the first sort column.

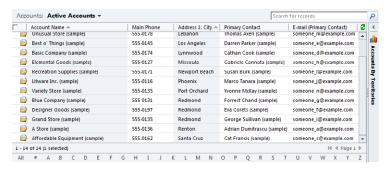

**3.** While keeping the Shift key down, click the second column heading again.

Microsoft Dynamics CRM toggles the sort order to display the records in descending order.

# Selecting and Refreshing Records in a View

As you learned earlier in this chapter, you can use the buttons on the ribbon to perform actions on selected records in a view. Microsoft Dynamics CRM offers a few different ways to select records within a view. If you want to select one record, simply click the record row. Alternatively, you can also point to the row you want to select and then select the check box that appears on the far left. Taking either of these actions will cause Microsoft Dynamics CRM to highlight the record with a blue background to indicate which record you selected. If you want to select all of the records, select the check box that appears in the upper-left corner of the view. Microsoft Dynamics CRM will highlight all of the records that appear on the page. Deselecting the check box will deselect all of the records.

**Important** When you select the check box to select all of the records, you are only selecting all of the records on the page. You are not selecting all of the records in the view. For example, if your view contains 500 records and your page contains 25 records, selecting the check box will select only the 25 records displayed on the page. Some of the features in the ribbon, such as Export To Excel and Send Direct E-Mail, allow you to select all of the records from the view, but many of the features in the ribbon (such as assigning records and editing records in bulk) apply only to a single page of records. Unfortunately, in these scenarios, you will need to repeat the action on each page of records if your view contains multiple pages of records. Later in this chapter, we will explain how to display up to 250 records per page in a view (instead of the default of 25 records per page). Displaying more records per page decreases the number of times you need to repeat an action on a set of records.

If you want to select more than one record in a view (but not all of them), you can do so by pressing the Ctrl and Shift keys. This technique should be familiar to users of Office, because other applications such as Excel and Outlook also allow users to select multiple items by holding down the Ctrl or Shift key while clicking the desired records.

As you work with the records in a view, you might find that the view does not refresh the data set as you expect. This might happen when you're working with different sets of records in multiple Internet Explorer windows or if a different user is editing the records in your view.

**Tip** As a best practice, refresh the data in a view before performing any actions on the data set.

In this exercise, you will manually refresh the data that appears in a view, and then select multiple records in the view.

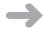

**SET UP** Use the Internet Explorer web browser to navigate to your Microsoft Dynamics CRM website, if necessary, before beginning this exercise. Open a webpage that contains multiple records in a view.

- In the upper-right corner of the view, click the **Refresh** button. Microsoft Dynamics CRM refreshes the data in the view.
  - **2.** Click a record in the view. Microsoft Dynamics CRM highlights the row, indicating that the record is selected.
  - **3.** To add one record to your selection, hold down the Ctrl key and select another record.
    - Microsoft Dynamics CRM highlights this new record as well, indicating that you've selected it.
  - **4.** To include multiple records in a selection, click one record, and then hold down the Shift key and select another record.
    - Microsoft Dynamics CRM selects and highlights the two records you clicked and all of the records in between.
    - With the appropriate records selected, you can apply the desired action to the records.

# **Editing Multiple Records in a View**

As you work with various records in a view, you might want to update the data in multiple records at one time. Microsoft Dynamics CRM allows you to select multiple records in a view and edit them with one form so that you don't have to modify each record individually. This feature can provide a significant time savings if you need to modify a large number of records. Although the edit multiple records feature is very convenient, it does contain a few notable restrictions:

- If a particular field contains programming script behind the scenes (as configured by your system administrator), you cannot edit the data in that field while editing multiple records.
- You cannot use the edit multiple records feature to remove values from a field. You can only modify or add data to a field.
- You cannot use the edit multiple records feature to edit certain fields in Microsoft Dynamics CRM, such as the Parent Account field of the account record or the Parent Customer field of a contact record.
- The edit multiple records feature updates only the selected records on the page; you
  cannot use it to update all of the records in the view if the records span multiple pages.
- If a data field is read-only on the form, you cannot edit it with the multiple record edit tool.

**Tip** Even though you cannot edit the owner of a record by using the edit multiple records feature, you can easily change the owner of multiple records at one time by using the Assign feature located on the ribbon.

In this exercise, you will update the State/Province field for multiple contacts.

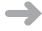

**SET UP** Use the Internet Explorer web browser to navigate to your Microsoft Dynamics CRM website, if necessary, before beginning this exercise. Open a view of Contacts that contains more than one record.

- While holding down the Ctrl key, click two or more of the contact records.
   Microsoft Dynamics CRM highlights the records you click to indicate that they are selected.
- 2. On the ribbon, click Edit.

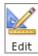

The Edit Multiple Records dialog box appears. This dialog box is very similar to the contact form, with the same layout and fields.

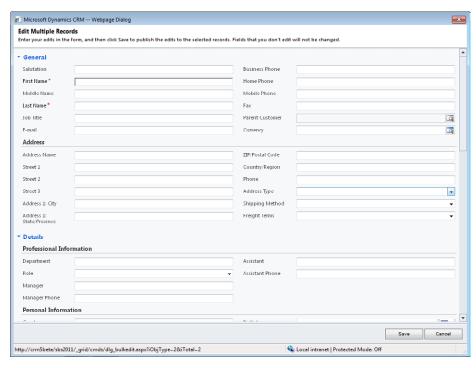

- 3. Locate the State/Province field, and type Illinois in the field.
- **4.** Click the **Save** button.

Microsoft Dynamics CRM updates the State/Province field of the selected records and closes the Edit Multiple Records dialog box.

# Using Quick Find to Search for Records in a View

Even with the sorting features in views, sometimes it can be time consuming to manually look for a particular record, especially if the view contains a large number of records. To help address this concern, Microsoft Dynamics CRM includes a Quick Find feature that allows you to search for records by using keywords or wildcard characters. You can find the Quick Find search box above the grid and to the right of the view selector. To use it, enter a search phrase and press Enter on the keyboard or click the button with the magnifying glass to start the search. Even though Quick Find is simple to use, there are a few tips and tricks that will help you find records more efficiently.

- Your system administrator can configure Microsoft Dynamics CRM to search for matching records across multiple columns. For example, you could search for particular contacts by name, phone number, or email address. You can even include custom data fields as part of the search criteria.
- When you enter search text, Microsoft Dynamics CRM will search for the value as it
  is entered. By default, it will not search for partial records. For example, if you search
  for a phone number by entering 555-1212 and the contact's phone number is (312)
  555-1212, Microsoft Dynamics CRM will not consider that a match. It will return only
  those records that have 555-1212 as the start of their phone number.
- Of course, there will be times when you don't know the exact value you're searching for. In these cases, you can enter an asterisk (\*) as a wildcard character in your Quick Find search. In the previous example, if you did not know the exact phone number, you could search for \*555-1212 and Microsoft Dynamics CRM would find the (312) 555-1212 matching record, plus any other records that ended with 555-1212.

**Tip** You can enter the wildcard character anywhere in your search criteria: at the beginning, in the middle, or at the end. If you can't find the record you're looking for, be sure to try different combinations with the asterisk wildcard. Note that the Quick Find feature is not case sensitive in its searches.

If you start a Quick Find search when you're working with a specific view, such as
My Active Contacts, you might expect that Microsoft Dynamics CRM would search
for matching records only within the My Active Contacts view. However, Quick Find
always searches for matching records across all active records for that entity. Quick
Find ignores inactive records.

**Tip** To filter records within a specific view, you can click the letters that appear at the bottom of the view (also referred to as the index bar). Clicking a letter will update the view to show only those records whose entry in the current sort column starts with the selected letter. For example, if you're looking at the My Active Contacts view with the records sorted by City and you click B in the index bar, Microsoft Dynamics CRM will show you only those records in which the city starts with the letter B. If you then click the Full Name column to sort by that field and click the letter C in the index bar, Microsoft Dynamics CRM will update the My Active Contacts view to show only those records in which the Full Name entry starts with the letter C.

In this exercise, you will use the Quick Find feature to search for records in Microsoft Dynamics CRM.

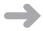

**SET UP** Use the Internet Explorer web browser to navigate to your Microsoft Dynamics CRM website, if necessary, before beginning this exercise. Open a view of Contacts that contains more than one record.

**1.** In the **Quick Find** box, type **ca\*** and press Enter.

Microsoft Dynamics CRM will search for and return all active contacts with matching records.

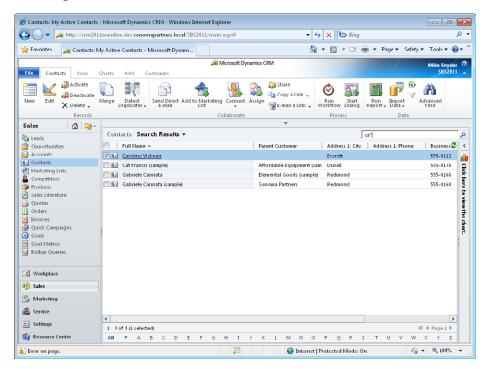

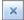

**2.** To cancel the search, click the X button to the right of the **Quick Find** box, or simply select a new view in the view selector.

# **Setting a Default Personal View**

For each type of record, your system administrator can specify the default view that you see when you navigate to a list of those records. However, Microsoft Dynamics CRM also allows each user to specify his or her own personal default view independent of the system administrator's settings. You might find that using this feature saves you dozens of mouse clicks per day.

**Important** The default view loads first for each web browsing session; however, Microsoft Dynamics CRM also keeps track of your most recently visited view within a web session and displays that first for convenience.

In this exercise, you will set a new default personal view.

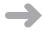

**SET UP** Use the Internet Explorer web browser to navigate to your Microsoft Dynamics CRM website, if necessary, before beginning this exercise.

- 1. Navigate to the Accounts view. The default view for Accounts is My Active Accounts, so you will see that first. Let's assume that you want to change the default view (just for you) to Active Accounts.
- **2.** Click the view selector and select **Active Accounts**.
- **3.** On the ribbon, click the **View** tab.

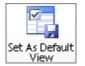

**4.** Click the **Set as Default View** button.

You have now set this view as your personal default for Accounts. The next time you log on to Microsoft Dynamics CRM and navigate to Accounts, you will see the Active Accounts first.

- **5.** Let's see how the default view works within a single web browsing session. Click the view selector and select **Inactive Accounts**.
- **6.** In the application navigation pane, click **Contacts**. Now let's navigate back to **Accounts** to see which view appears first.
- **7.** In the application navigation pane, click **Accounts**.

You will see the Inactive Accounts view first, even though the Active Accounts view is your personal default. This is because Microsoft Dynamics CRM displays the last view you accessed within the web browsing session by default.

- **8.** Now close the Internet Explorer window, open a new window, and access Microsoft Dynamics CRM again.
- **9.** Navigate to the **Accounts** views, and you will see the **Active Accounts** view first (your default personal view).

# **Accessing Recently Visited Records and Views**

As you spend the day working in Microsoft Dynamics CRM, you will probably find that you frequently use the same records or views again and again. Fortunately, Microsoft Dynamics CRM includes a recently visited feature that allows you to quickly access records and views. This will save you time and clicks.

As you would expect, the recently visited section keeps track of the various records and views you have worked with recently. In addition, as with the other Office applications that include this type of recently used functionality, you can pin specific views or records so that they always remain in your recently visited list.

In this exercise, you will access the recently visited list and pin a view for future quick access.

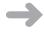

**SET UP** Use the Internet Explorer web browser to navigate to your Microsoft Dynamics CRM website, if necessary, before beginning this exercise.

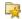

- **1.** Click the recently visited button, which always appears in the upper-left corner of the application window, directly under the ribbon.
  - A new menu appears, and you will see two lists of records and views. The left column lists your recently visited records, and the right column lists your recently visited views. Both columns also include an icon of the record or view type so that you can visually determine which type of entity the record or view corresponds to.
- Click one of the gray pin icons to permanently pin that record or view. After you click the pin, the pin icon will update by turning green and changing to look like it is standing upright. That pinned record or view will always remain in your recently visited list.

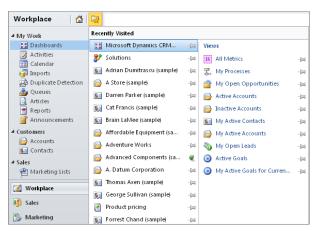

**3.** To load the record or view from the recently visited list, simply click its name. To unpin a record or view, follow the same steps and click the green pin icon to unpin the record or view from your recently visited list.

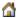

**Tip** You can click the Home button located to the left of the recently visited button at any time to return to your default home page.

# **Using Lookups and Automatic Resolution**

One of the main benefits of any customer relationship management system is that the software allows you to create relationships between records in your database. These relationships allow you to understand the different types of data about your customers, vendors, and partners, and how they interact with one another. The Microsoft Dynamics CRM user interface displays the link between two records by using a lookup. The default contact form includes two lookups: one for the Parent Customer and one for the default currency.

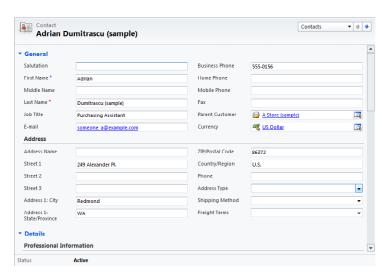

You can visually determine that a field is a lookup because:

- The text in the field is hyperlinked (blue and underlined).
- There is an icon to the left of the text that indicates the entity of the linked record.
- The field includes an icon with a window and a magnifying glass.

Clicking the hyperlinked text in the field will launch a new window displaying the linked record. Unlike the other fields on the form, in which you simply enter data into the field, lookup fields require you to select a record to link to. You can link records in the lookup field by using one of three techniques:

- Use the Look Up Records dialog box To use this technique, click the lookup icon.
   Microsoft Dynamics CRM will then launch the Look Up Records dialog box, which you can use to search for and select a specific record.
- Use automatic resolution To use this technique, simply start typing the name of the linked record in the lookup field. After you enter all (or a portion) of the linked record's name, click a different form field or press the Tab key. Microsoft Dynamics CRM will then try to automatically resolve your entry to an existing record.
- Select recently used As you start typing in a lookup field, you might notice that
  a list of records automatically appears under the lookup field. This list of records is
  known as the most recently used list. To choose one of these records, simply click
  the one you want.

**Tip** The automatic resolution feature in lookups can provide a significant time savings when you work with many different records.

Microsoft Dynamics CRM will try to match records in the lookup by using the find fields of the entity. The record name is typically included as a find field, but your administrator might configure additional find fields that you can use with automatic resolution. If Microsoft Dynamics CRM finds just one matching record during the automatic resolution, it will populate the lookup field with a link to that record. If more than one match is found, the lookup field will display a yellow match icon and color the text you entered as red. Click the yellow match icon to view the potential matches, and then select the record you want. Microsoft Dynamics CRM will then use that value for the lookup field.

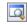

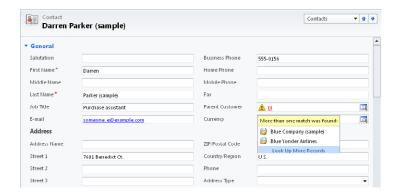

If Microsoft Dynamics CRM does not find any potential matches, it will color the text red and display a red circle with a white X.

If you want to remove a value from a lookup field, you can select the white portion of the field (without clicking the hyperlinked text) and then press the Backspace key or Delete key.

In this exercise, you will use the most recently used list to populate a lookup value.

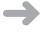

**SET UP** Log on to the Microsoft Dynamics CRM website through the web client before beginning this exercise. Make sure that you have the Microsoft Dynamics CRM sample data loaded.

- 1. Navigate to a contact view and open any contact record.
- 2. In the Parent Customer field, click the white space and start typing an account name. For this exercise, type **good** and press the Tab key. You will see that Microsoft Dynamics CRM did not find any matching records, and therefore it displays the red circle with the white X.
- **3.** In the same **Parent Customer** field, click the white space and type \***good**. This time you added the asterisk wildcard in front of your entry. As you learned in the Quick Find section earlier in this chapter, the asterisk wildcard expands the search to include anything that has the text *good* in it. In our first example (without the wildcard), Microsoft Dynamics CRM only searches for matching records that *begin* with the text *good*, and it didn't find any matches.

**4.** With the wildcard included in the search, Microsoft Dynamics CRM will display the yellow match icon. Click this icon to see the list of records that matched your \*good entry. You will see that four possible matches are listed: two accounts and two contacts. Even though the contact records don't appear to have the text good in their name, they appear as a possible match because these contacts are linked to the accounts that do have the text \*good in their name.

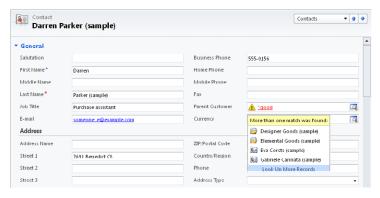

- **5.** Select **Elemental Goods (sample)**. When you do so, Microsoft Dynamics CRM automatically adds this record to your most recently used list. Now you will access that list from a lookup field, but first you will need to clear out the existing value.
- **6.** In the Parent Customer field, click the white space and press the Delete key. This will blank out the Parent Customer field.
- **7.** Now click in the **Parent Customer** field and type **e**. Microsoft Dynamics CRM will display the most recently used list directly beneath the lookup field.
- **8.** To select a record from this list, click it with your mouse. Alternatively, you can use the down arrow on your keyboard to select the record you want and then press Tab.

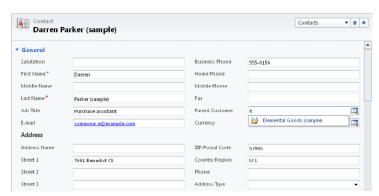

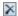

**Tip** If you want to manually remove a record from the most recently used list, point to it with your mouse and click the Delete button.

# **Setting Personal Options**

Microsoft Dynamics CRM allows you to set personal options to modify the user interface. You can access your personal options by clicking the File tab in the ribbon and then clicking Options to open the Set Personal Options dialog box. Although we won't review all of the personal options available, we do want to review a few common configuration options.

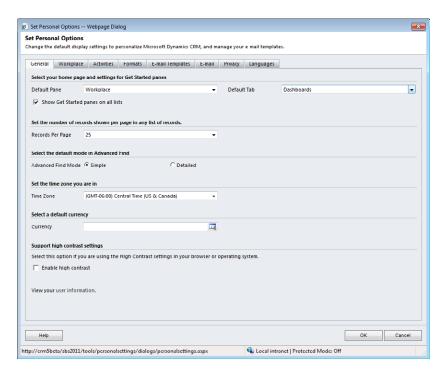

On the General tab, you can specify the following:

- **Default home page** By changing this selection, you can determine which page Microsoft Dynamics CRM will start on after you log on with the web client. Select the pane and tab you use most frequently.
- Show Get Started panes on all lists If you want to turn off the Get Started panes throughout the entire system, deselect this check box.

- Records per page As we mentioned earlier, you might want to change the number
  of records that appear on a page. By displaying more records on a page, you can
  apply actions to a larger data set. However, you should be aware that users with
  a large number of records per page might experience slower performance as the
  page loads, so use caution with this setting.
- Time zone Be sure to select the correct time zone to match the time zone of your computer. If this time zone setting does not match the time zone on your computer, you might find that appointments synchronized to Outlook are shifted by a few hours.

On the Workplace tab, you can select which application areas to display in the navigation pane. This setting will appear only to you as an individual user; it will not apply to all users in the system. Therefore, feel free to set up the Workplace area in whatever manner is most comfortable for you. In this exercise, you will modify your Workplace pane to include new areas of the user interface.

**Tip** The Set Personal Options dialog box in Microsoft Dynamics CRM for Outlook provides additional configuration options when compared with the dialog box in the web client. For more information about the personal options in Outlook, see Chapter 5.

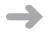

**SET UP** Log on to the Microsoft Dynamics CRM website through the web client before beginning this exercise.

- **1.** On the ribbon, click the **File** tab.
- **2.** Click **Options**.

The Set Personal Options dialog box appears.

- **3.** Click the **Workplace** tab.
- **4.** Select the check box to the left of **Sales**.

Microsoft Dynamics CRM updates the preview on the left side of the dialog box to include the Sales area.

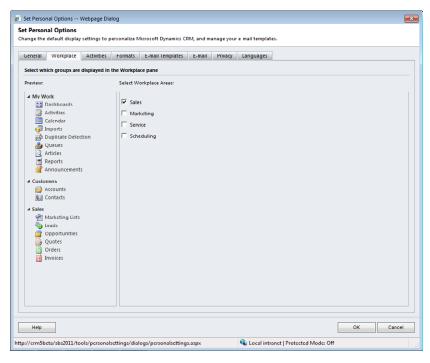

- 5. Click OK.
- 6. Click Workplace in the application areas.
  Microsoft Dynamics CRM now includes the Sales area that you just added in the application navigation pane.

# **Using the Resource Center**

Microsoft Dynamics CRM includes a Resource Center that provides additional information about the software. To access the Resource Center, simply click Resource Center in the application navigation pane. The Resource Center contains dynamic content hosted on the Microsoft servers, and Microsoft provides continual updates to this content. You will need an Internet connection to access content from the Resource Center.

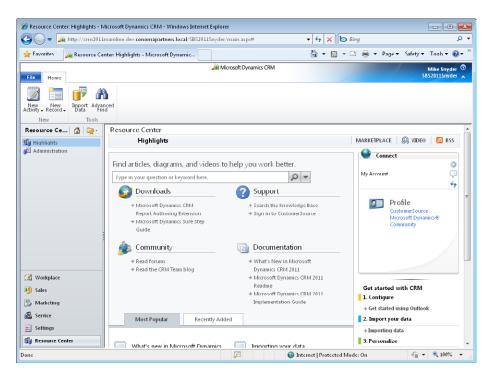

In addition to articles about using the software, the Resource Center contains links to other Microsoft Dynamics CRM resources such as downloads, support information, online communities, and documentation.

# Accessing Help in Microsoft Dynamics CRM

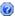

Even though most users indicate that Microsoft Dynamics CRM is intuitive and easy to learn, you might have questions about the software. Fortunately, Microsoft Dynamics CRM includes help guides for end users as well as for administrators. To access help, you can click the Help button that is always located in the upper-right corner of the screen.

Alternatively, you can access the help information by clicking the File tab on the ribbon and then clicking Help on the submenu.

Microsoft Dynamics CRM Help is context sensitive, so the software can show you the portion of the help content most relevant to the page you're currently viewing. For example, if you're viewing a lead record and you click the Help On This Page option, Microsoft Dynamics CRM will automatically direct you to the Help topic titled "Work with Leads."

**Tip** Your system administrator can customize the help content that appears in Microsoft Dynamics CRM to include specific instructions about your unique Microsoft Dynamics CRM deployment.

# **Key Points**

- To sort records in a view, click the column heading to toggle the records in ascending or descending order. To sort by more than one column, hold down the Shift key and click a second column header.
- To select records in a view, use the Ctrl or Shift key to select multiple records.
   Selecting the check box will select all of the records on the page, but not all of the records in the view.
- You can modify multiple records at once, but you can only edit records one page at a time.
- The Quick Find feature allows you to search for records in a view. You can use the
  asterisk (\*) as a wildcard character in your searches. You can also use the wildcard
  character in lookup fields.
- You can access recently viewed records and views through the recently visited menu, and you can pin views and records that you want to keep on the recently visited list.
- Lookups link records in the user interface. You can use the automatic resolution feature by typing text directly into the lookup field. You can also select records from the most recently used list with lookup fields.
- You can modify your personal options to specify your preferences, including the start page that will be displayed when Microsoft Dynamics CRM first loads or the number of records displayed on each page.
- The Resource Center and the Help section include additional information about using the Microsoft Dynamics CRM software.

# Chapter at a Glance

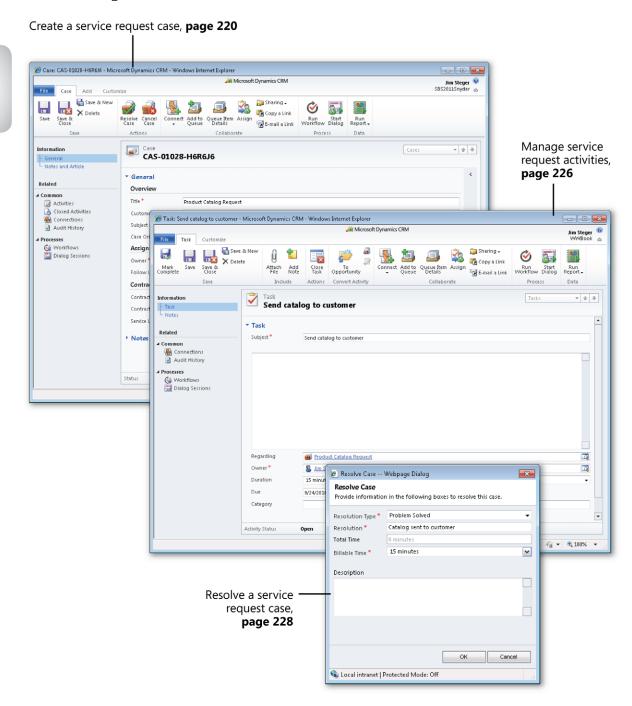

# 10 Tracking Service Requests

#### In this chapter, you will learn how to

- Create and assign a service request case.
- Manage service request activities.
- Resolve a service request case.
- Cancel and reopen a service request case.

Many CRM system implementations are initiated by sales and marketing teams to build a shared, central repository of customer sales and order data. In the previous chapters of this book, you've learned how Microsoft Dynamics CRM can be used to manage marketing activities, prospective customers (leads), sales opportunities, and orders. Of course, after a sale is completed, your company's relationship with the customer does not end! To ensure that the customer is satisfied with the sale, customer service teams can use the information gathered during the marketing and sales processes to manage the post-sale relationship with the customer.

Consider the following scenario: You've just purchased a flight to your favorite vacation locale from a travel website. The day before you're scheduled to leave, you receive an email message indicating that your flight has been canceled and that you'll need to contact the travel website's customer service team for more information. You call the customer service number listed in the message, only to be routed through three customer service representatives, explaining your situation to each before someone finally books you on another flight.

Regardless of the purchase, this scenario is not uncommon when customer support issues are involved, which is why a system that allows customer service teams to share sales and support information is such a powerful concept. All communications regarding the support request can be captured in one location and viewed by everyone on the team to ensure a speedy resolution. As the archive of service requests accumulates, customer service managers can identify common issues and trends that can then be used to drive enhancements to the sales process, service, or product development.

In Microsoft Dynamics CRM, service requests are called cases. A case represents any request or support incident for a customer. Typically, a case includes a description of the service issue or problem reported by the customer and the related notes and follow-up activities that service representatives use to resolve the issue.

Providing an avenue for customers to submit requests or issues during and after the sales process is critical to ensuring that customers are satisfied and willing to do business with your company in the future.

In this chapter, you'll learn how customer service teams can create, update, and resolve cases in Microsoft Dynamics CRM.

**Practice Files** There are no practice files for this chapter.

**Important** The images used in this book reflect the default form and field names in Microsoft Dynamics CRM. Because the software offers extensive customization capabilities, it's possible that some of the record types or fields have been relabeled in your Microsoft Dynamics CRM environment. If you cannot find the forms, fields, or security roles referred to in this book, contact your system administrator for assistance.

**Important** You must know the location of your Microsoft Dynamics CRM website to work the exercises in this book. Check with your system administrator to verify the web address if you don't know it.

# Creating and Assigning a Service Request Case

Each case in Microsoft Dynamics CRM contains the details of a customer request or issue, as well as follow-up dates, resolution steps, and other details. Multiple cases can be tracked for each customer, and each case has its own follow-up dates and status value. Because of the flexibility of the case record and the ability to customize forms and fields in Microsoft Dynamics CRM, cases are often used to track more than just support requests. Examples of how we've seen cases used include the following:

- Resolving call center support requests from customers of a financial services firm
- Managing concierge requests for top-tier clients of a hospitality provider

- Tracking safety requests to fix potholes and replace broken streetlights for a municipal government
- Capturing end-user requests for the CRM system itself
- Tracking warranty requests for residential home sales

In this exercise, you'll create a new case for a customer who is requesting a product catalog. After creating the case with the appropriate details from the customer, you'll assign it to a customer service representative.

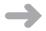

**SET UP** Use your own Microsoft Dynamics CRM installation in place of the CRM sample data shown in the exercise. Use the Windows Internet Explorer web browser to navigate to your Microsoft Dynamics CRM website before beginning this exercise.

1. In the Service area, click Cases to view the case list.

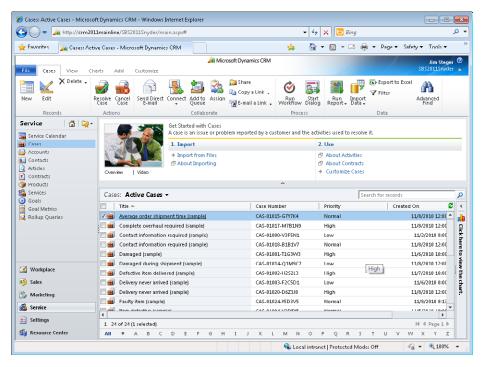

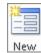

On the ribbon, on the Cases tab, click the New button to launch the New Case form.

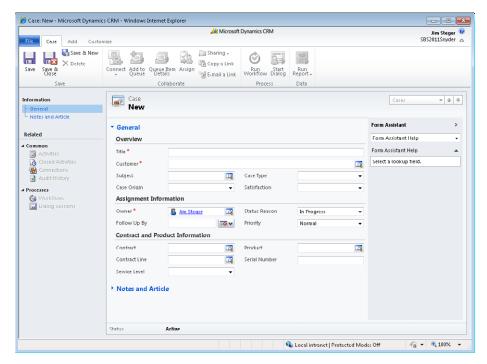

3. In the Title field, enter the following text description: Product Catalog Request.

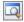

**4.** Click the **Lookup** button next to the **Customer** field, and select an account.

**Tip** Each case must be related to a customer account or contact. In addition to customers, cases can also be related to service contracts and products.

- **5.** Select a **Subject** category for the case.
- **6.** Set the **Case Origin** field to **Phone** to indicate that the customer called with this request.
- **7.** Set the Case Type field to Request.

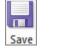

**8.** On the Case tab of the ribbon, click Save to create the case.

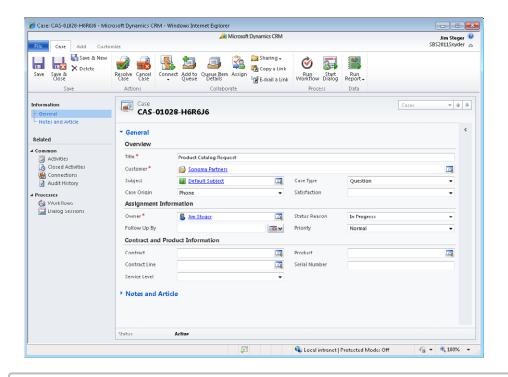

**Tip** Microsoft Dynamics CRM automatically assigns a number to each case when it is first saved. Case auto-numbering can be configured by system administrators in the Administration section of the Settings pane. By default, each case will be created with a three-character prefix (CAS), a four-digit code, and a six-character identifier—for example, CAS-01028-H6R6J6.

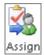

- **9.** On the **Case** tab of the ribbon, in the **Collaborate** group, click the **Assign** button to assign the case to a customer service representative.
- **10.** In the Assign to Team or User dialog box, select Assign to another user or team and use the Lookup button to select another user record.

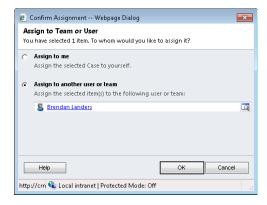

**11.** Click **OK** to assign the record to the selected user.

### **Configuring the Subject Tree**

Subjects are categories that are used to organize products, sales literature, cases, and knowledge base articles in Microsoft Dynamics CRM. Consider the subject tree as an index of topics related to your business. A hierarchical subject tree can be used in Microsoft Dynamics CRM to categorize your business information. Because subject categories are applied across sales and service records, it's important to consider the best categories for your business when configuring your Microsoft Dynamics CRM system.

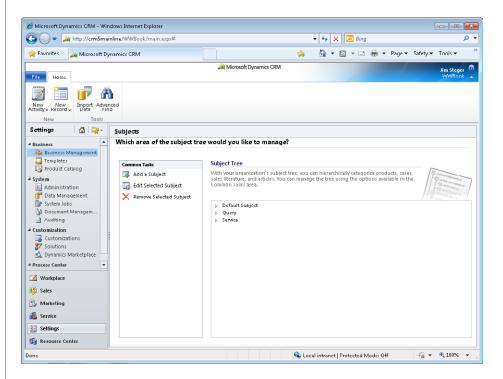

Your subject tree might be aligned to your products or business divisions, or perhaps you want to track customer invoicing questions without relating them to a specific product or service. The following table includes sample subject trees for different industries.

| Business Type                     | Sample Subject Tree                          |
|-----------------------------------|----------------------------------------------|
| Financial services firm           | – Brokerage services                         |
|                                   | – Product A                                  |
|                                   | + Client relations                           |
|                                   | + Confirmations                              |
|                                   | + Settlements                                |
|                                   | + Product B                                  |
|                                   | + Financial planning                         |
|                                   | + Foreign exchange                           |
| Software consulting company       | + Billing                                    |
|                                   | <ul><li>Product support</li></ul>            |
|                                   | + Product A                                  |
|                                   | + Product B                                  |
|                                   | + Sales and marketing                        |
|                                   | + Service agreements                         |
|                                   | – Services                                   |
|                                   | + Application development                    |
|                                   | + Consulting                                 |
| Residential real estate developer | + Buyers                                     |
|                                   | <ul> <li>Conversion management</li> </ul>    |
|                                   | + Tenants                                    |
|                                   | + Marketing materials                        |
|                                   | – Projects                                   |
|                                   | <ul><li>Property A</li><li>+ Units</li></ul> |
|                                   | + Other inventory                            |
|                                   | + Warranties                                 |
|                                   |                                              |
|                                   | + Property B                                 |

The subject tree is accessed and updated from the Business Management section of the Settings area in Microsoft Dynamics CRM. Because the right to create, edit, and remove subjects for your organization is considered an administrator function, changing the structure of the subject tree is outside the scope of this book. For assistance with creating the subject tree in your Microsoft Dynamics CRM environment, contact your system administrator.

## **Managing Service Request Activities**

Depending on the complexity of the customer request or issue, it might take a customer service representative just a few minutes to resolve a case, whereas more complicated cases might take days or even months before they are resolved. Because the workload of a customer service team is subject to the requests and support issues created each day, it's important for teams to continuously resolve issues and track progress on new issues as they're logged.

For example, the catalog request example in the previous section has a straightforward resolution: The customer service representative will create a task for the fulfillment clerk to send a catalog to the customer, and after this has been completed, no additional follow-up is required with the customer.

Many requests require more research, either internally or with the customer. After submitting an initial warranty claim for a malfunctioning stereo system, a customer might be asked to speak to a service representative on the phone several times and schedule an appointment at a service center before the stereo is fixed. And if it can't be fixed, the customer might be asked to ship the broken stereo to the manufacturer for replacement.

For customer service managers, tracking the steps taken during a case provides a way of identifying the best solution to frequently logged issues and managing the amount of time each representative spends on a case.

In this exercise, you'll log a follow-up activity for the case created in the previous section, creating a task activity to track time spent on the service request.

**See Also** For more information about activities, see Chapter 4, "Working with Activities and Notes."

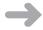

**SET UP** Use the Internet Explorer web browser to navigate to your Microsoft Dynamics CRM website, if necessary, before beginning this exercise. You need the Product Catalog Request case you created in the previous exercise. Open the Product Catalog Request case.

**1.** On the ribbon, click the **Add** tab to display additional options for the case.

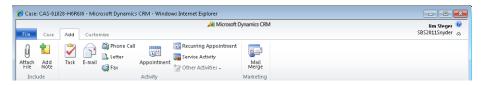

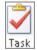

**2.** In the **Activity** group, click **Task** to create a new task related to the case.

**Note** Activities can also be created from the Activities view accessed in the entity navigation pane of the Case form. See Chapter 4 for more information.

- **3.** Enter the following in the **Subject** field: **Send catalog to customer**.
- **4.** In the **Due** field, select a date three business days from today's date.
- **5.** Set the **Duration** field on the **Task** form to **15 minutes**. The duration is the anticipated time the task will take to complete.

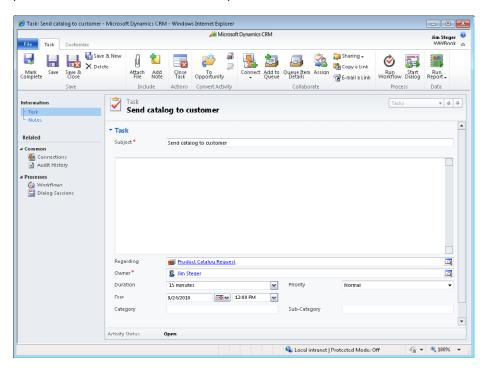

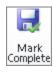

6. Click the Mark Complete button to mark the task as completed.
After the status of the task is updated to Completed, the Task form automatically closes.

# **Resolving a Service Request Case**

As customer service teams work toward resolving service request questions and incidents, it's important to maintain an accurate status value for each case to ensure that new cases are addressed in a timely manner and worked on until a resolution is identified. When a case is resolved to the customer's satisfaction, customer service representatives can update the status of the case to Resolved, which will maintain the case record in the Microsoft Dynamics CRM database but remove it from the active case view.

Before a case can be marked as resolved, all open, related activities must be completed or canceled. The duration value of each completed activity regarding the case will be totaled when the case is resolved, so customer service managers can track the amount of time spent working on the case.

In this exercise, you'll mark the case created in a previous exercise as resolved.

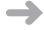

**SET UP** Use the Internet Explorer web browser to navigate to your Microsoft Dynamics CRM website, if necessary, before beginning this exercise. You need the Product Catalog Request case you created earlier in this chapter. Open the Product Catalog Request case.

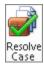

**1.** On the Case tab of the ribbon, in the Actions group, click the Resolve Case button to resolve the case.

**Important** A case cannot be resolved until all open activities regarding the case have been closed. Before resolving the case, make sure all activities for the case have been marked as Completed or Canceled.

2. In the Resolve Case dialog box, enter *Catalog sent to customer* in the Resolution field and leave *15 minutes* selected in the *Billable Time* field.

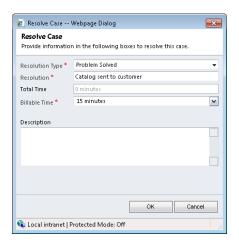

**Note** By default, Microsoft Dynamics CRM includes only one status option for the Resolved case status: Problem Solved. This value will automatically appear in the Resolution Type field in the Resolve Case dialog box. The customization tools in Microsoft Dynamics CRM can be used to modify status reason values for cases to match your business needs. Contact your system administrator for assistance.

- **3.** Click **OK** to update the case status to Resolved.
  - All fields will be saved and made read-only on the form. Microsoft Dynamics CRM automatically creates a Case Resolution activity that stores the details of the resolution in the case's closed activities.
- **4.** In the entity navigation pane for the case, click **Closed Activities** to view the completed activities for the case.

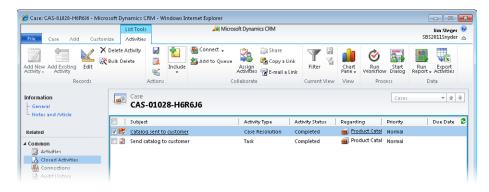

**5.** Open the **Case Resolution** activity. Note that the resolution and total time for the case are stored in the history for reporting and analysis.

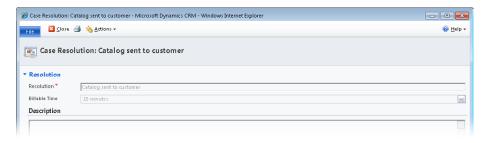

## Canceling and Reopening a Service Request Case

There will be times when a case drops off the customer's priority list or the customer resolves an issue internally. Imagine a situation in which a customer submits a warranty claim for a refrigerator he recently purchased. The day after the case was logged with the appliance company's customer service team, the company issues a recall of the customer's refrigerator model, having seen several similar cases logged against it in previous months. The customer service team sets up a new case tracking category to manage recall requests and logs a new case under it for the customer. To prevent the initial case from remaining in the customer service team's active case list, the case is canceled. Canceled cases are deactivated so that all fields on the form are read-only, but these cases can still be searched and referenced as necessary. Sometimes the reverse happens—a case that was previously resolved or canceled is reopened if the issue reoccurs for the customer. Resolved and canceled cases can be reactivated in Microsoft Dynamics CRM so that customer service teams can continue working with them. Software development companies often have cases that require ongoing customer input; these cases might be canceled if no response is received from the customer for a long period of time. In this example, the case could be reopened in Microsoft Dynamics CRM if the customer contacts the support team at a later date.

In this exercise, you'll mark a case as Canceled and then reopen it.

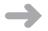

**SET UP** Use the Internet Explorer web browser to navigate to your Microsoft Dynamics CRM website, if necessary, before beginning this exercise.

- 1. In the Service area, click Cases, and then in the on the Cases tab of the ribbon, click New to create a new case.
- 2. In the New Case form, type or select values in the required fields, as follows:

| Field    | Value                                                  |
|----------|--------------------------------------------------------|
| Title    | Unable to register new software licenses               |
| Customer | Sonoma Partners, or any account in your system         |
| Subject  | <b>Default Subject</b> , or any subject in your system |

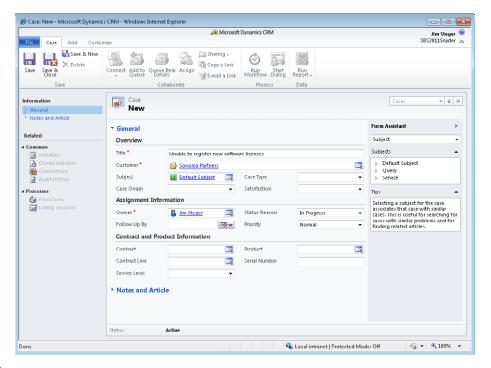

**3.** Click **Save** to create the case.

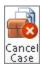

- **4.** In the **Actions** group on the ribbon's **Case** tab, click the **Cancel Case** button.
- **5.** In the Case Cancel Confirmation dialog box, select the appropriate status reason for the cancellation, and then click **OK** to confirm that you want to cancel the case.

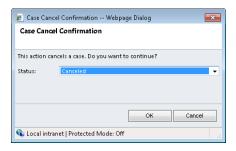

After you click OK, the case will update to Canceled status and all fields on the case form will be read-only.

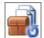

- **6.** In the **Actions** group on the ribbon's **Case** tab, click the **Reactivate** button.
- 7. In the Reactivate the Selected Case dialog box, click OK to reactivate the case.

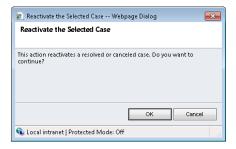

This will update the case to Active status, and all the fields in the form will again be editable.

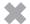

**CLEAN UP** Close the case record.

# **Key Points**

- A case represents any service request or support incident for a customer in Microsoft Dynamics CRM. Customer service teams can use cases to manage customer requests and problems.
- Customer service managers can analyze case data to identify frequently occurring customer issues, improve product or service offerings, and streamline the time it takes service representatives to resolve issues.
- By default, Microsoft Dynamics CRM requires that a case be assigned a Subject value. The subject tree allows you to categorize sales and support records in Microsoft Dynamics CRM and should be configured by a system administrator.
- Follow-up activities ensure that steps are taken to resolve a case. A follow-up activity might be a simple task to send a catalog or update a customer's address, or it could be more involved, such as a series of phone calls with the customer, service appointments, or research tasks.
- By tracking activities to a case, customer service managers can add the duration of each completed activity to the total time spent on the case. This total is automatically calculated in the Resolve Case dialog box.
- Maintaining the status value of each case accurately is important to ensure that new issues are addressed in a timely manner and resolved as quickly as possible.
- Cases can be marked as Resolved or Canceled to remove them from the active case list. Updating a case to Resolved or Canceled status makes the case read-only in Microsoft Dynamics CRM; however, cases with these statuses can be reactivated as needed—for example, if the customer reports the problem again or if additional edits to the case are necessary.

# Index

| ٨                                     | related, viewing, 79                              |
|---------------------------------------|---------------------------------------------------|
| A                                     | status values for, 78                             |
| Account form, 47                      | tracking, 70, 78-79                               |
| Account grid view, 292                | types of, 69                                      |
| accounts. See also parent customers   | viewing, 89                                       |
| accessing information on, 47          | Activities area, 89                               |
| attaching files to, 56                | Activities view, changing, 89                     |
| contact relationships, 51-52          | activity rollups, 79, 83                          |
| creating, 48-49                       | Add A New Section dialog box, 251                 |
| defined, 45, 47, 399                  | Add A Section button, 251                         |
| note creation for, 86                 | Add Columns dialog box, 324, 350, 369             |
| notes, viewing, 56                    | Add Contacts wizard, 108-109                      |
| parent, 49                            | color coding in, 110                              |
| parent, creating, 50                  | importing email messages with, 111                |
| primary contact, 53                   | Add Existing Campaign button, 188                 |
| red asterisks, 47                     | Add Existing Marketing List button, 184, 200      |
| relationships between, 49             | Add Existing Product button, 186                  |
| saving, 50                            | Add Existing Sales Literature button, 187         |
| sharing, 59                           | Add From Campaign button, 202                     |
| sub-accounts, 49                      | Add Grouping dialog box, 324, 330                 |
| Activate button, 59                   | Add Members dialog box, 158                       |
| activating                            | Add New Activity button, 76, 182                  |
| contracts, 265                        | Add New Campaign Activity button, 197             |
| records, 59                           | Add New Campaign Response button, 206             |
| active records, 57                    | Add New Contact button, 53-54, 107                |
| Active status for contracts, 264-265  | Add New Contract Line button, 262                 |
| Active status value, 57-58            | Add New Opportunity button, 140                   |
| activities                            | Add Note button, 86                               |
| attachments, uploading to, 75         | Add To Another Marketing List button, 168         |
| closed, 78, 84, 229                   | Add To Queue button, 273                          |
| completing, 78                        | Add To Queue dialog box, 273                      |
| converting to opportunities/cases, 78 | address books, accessing, with Microsoft Dynamics |
| creating, 73, 76, 369                 | CRM for Outlook, 114                              |
| creating, with workflow rules, 68     | Advanced Find                                     |
| custom, 70                            | adding fields to, 350                             |
| data fields in, 71                    | adding marketing list members with, 157-159       |
| defined, 67, 399                      | AND/OR functionality, 356-357                     |
| direction field, 77                   | assigning records, 361                            |
| due dates, setting, 80                | bulk editing records, 358-361                     |
| filtering, 82-83, 90                  | column width, changing, 352                       |
| linking to other records, 71-72       | columns, editing, 349                             |
| logging, 100                          | data mapping with, 388-390                        |
| managing, 88                          | default column set, 351                           |
| marking as completed, 78              | deleting marketing list members with, 159-160     |
| populating automatically, 76          | evaluating marketing list members with, 161-162   |
| prioritizing, 89                      | formatting results of, 349, 351, 353              |
| Regarding field 71-73                 | opening, 347                                      |

| Advanced Find (continued)                                         | body, record, 23                             |
|-------------------------------------------------------------------|----------------------------------------------|
| operators for, 345                                                | boldface elements in book, xvi               |
| overview of, 344                                                  | book conventions, xv                         |
| probability, searching, 347                                       | book errata, xxiii                           |
| query details, viewing, 359                                       | book practice files, downloading, xxi        |
| results, displaying, 348                                          | branding campaigns, relating to marketing    |
| saving queries, 353                                               | campaigns, 187, 188                          |
| search criteria, 356                                              | Browse button, 377                           |
| searching related records, 346, 348                               | bulk data, importing. See Import Data Wizard |
| searching with, 347-348                                           | bulk editing records, 29, 30, 358-361        |
| Simple mode, changing, 357                                        | bulk emails. See direct emails               |
| sorting columns in, 352                                           | bulk mail. 172-173                           |
| system views, modifying, 348                                      | 2 andan, 27 = 27 5                           |
| uses for, 344                                                     |                                              |
| Advanced Find button, 347, 349                                    |                                              |
| aligning charts, 285                                              |                                              |
| allotment type, 399                                               | calculation type in worksheets, 374          |
| application areas                                                 | Calendar                                     |
| overview of, 21                                                   | 24-hour configuration, 260                   |
|                                                                   | appointments displayed in, 88                |
| specifying options for, 40                                        | configuring, 260                             |
| application navigation pane, 21 appointments. See also activities | defined, 88                                  |
| • •                                                               | Calendar button, 74                          |
| defined, 69                                                       | campaign activities. See also activities     |
| recurring, 70                                                     | channels for, 199                            |
| synchronizing, 112                                                | creating, 196-199                            |
| Approve button, 242                                               | defined, 399                                 |
| approving knowledge base articles, 242, 245                       |                                              |
| Article Approval Confirmation dialog box, 242                     | distributing, 202-205                        |
| Article Template Properties dialog box, 250                       | distribution method, selecting, 198          |
| Article Unpublish Confirmation dialog box, 246                    | email, distributing, 203                     |
| articles, 399. See also knowledge base articles                   | email templates for, 204                     |
| Assign Accounts button, 361                                       | fields commonly tracked for, 196             |
| Assign Accounts dialog box, 361                                   | marketing lists, 200-202                     |
| Assign button, 62, 223                                            | opening, 203                                 |
| Assign Queued Items dialog box, 273                               | Other channel, 199                           |
| Assign To Team Or User dialog box, 223                            | overview of, 195                             |
| assigning cases to CSRs, 223                                      | promoting to, 207-209                        |
| assigning records, 61, 62                                         | results, viewing, 212-213                    |
| Attach File button, 56                                            | saving, 198                                  |
| attachments                                                       | status reports on, 214                       |
| for activities, uploading, 75                                     | viewing, 197                                 |
| defined, 56                                                       | Campaign Activity form, 198                  |
| attributes, 399                                                   | Campaign Activity Status report, 214, 215    |
| authentication, 9. See also logging on                            | Campaign Response activity form, 207         |
| automatic resolution for lookup fields, 36                        | campaign responses, 70. See also activities  |
| Available Reports view, 377                                       | canceling, 212                               |
|                                                                   | completing, 212                              |
| _                                                                 | converting, 209-211                          |
| R                                                                 | creating, 206                                |
|                                                                   | defined, 399                                 |
| Back button, 301                                                  | opening, 210                                 |
| Bar button, 290                                                   | promoting campaign activities to, 207-209    |
| bar charts, creating, 290                                         | tracking, 206-207                            |
| billable time for cases, 228                                      | campaign results, 212-213                    |

| campaign templates, 189-190              | Chart button, 305-306                          |
|------------------------------------------|------------------------------------------------|
| campaigns. See also marketing campaigns  | Chart Designer, 289-291                        |
| copying records from, 189, 190           | Chart Pane button, 100, 285, 292               |
| naming, 190                              | chart (user interface area), 22                |
| opening, 188, 197                        | charts                                         |
| quick, 191, 192, 193                     | aligning, 285                                  |
| relationships between, 188               | bar , 290                                      |
| Cancel Case button, 232                  | closing, 302                                   |
| Canceled status for contracts, 265       | contextual, 286                                |
| Canceled status value, 57-58             | creating, 288-291                              |
|                                          | in dashboards, adding, 305                     |
| canceling                                | in dashboards, switching, 311                  |
| cases, 230, 232                          | <u> </u>                                       |
| contracts, 267                           | entities available for, 288                    |
| Quick Find, 32                           | list of, 283                                   |
| Case Cancel Confirmation dialog box, 232 | in Microsoft Dynamics CRM for Outlook, 100     |
| case statuses, setting, 232              | moving, 309                                    |
| cases                                    | opening, 143, 292                              |
| Active status, setting, 232              | pie , 287                                      |
| assigning to CSRs, 223                   | vs. Report Wizard, 319                         |
| assigning to queues, 273                 | saving, 291                                    |
| assigning to users, 223                  | sharing, 292-293                               |
| associating with accounts/contacts, 222  | updating, 144, 286                             |
| autonumbering, configuring, 223          | uses for, 283                                  |
| billable time, entering, 228             | viewing, 285                                   |
| canceling, 230, 232                      | viewing records in, 302                        |
| closed activities, viewing, 229          | width, changing, 309-310                       |
| closing, 267                             | Charts tab, 285                                |
| converting activities into, 78           | child accounts, 399                            |
| creating, 221-222, 231                   | child records, 63                              |
| defined, 399                             | Choose Contact Groups dialog box, 110          |
| follow-up activities, creating, 227      | CLEAN UP paragraphs, xvi                       |
| marking tasks as complete, 228           | Close And Convert The Response dialog box, 210 |
| opening against contracts, 266           | Close As Lost button, 146                      |
| options, displaying, 226                 | Close As Won button, 146                       |
| origin, setting, 222                     | Close button, 267, 302                         |
| overview of, 220                         | close date for opportunities, 139-140          |
| reactivating, 230, 232                   | Close Designer button, 291                     |
| resolving, 228-229, 266                  | Close Opportunity dialog box, 146              |
| status options, 229                      | Close Phone Call button, 77                    |
| status, updating, 228                    | Close Task button, 75                          |
| subjects, assigning, 224                 | Close Task dialog box, 75                      |
| tasks, creating, 227                     | closed activities, 78, 84                      |
| tracking, 226                            | closing opportunities, 144-145                 |
| uses for, 220                            | co-branding campaigns, 187-188                 |
| viewing, 221                             | codes for marketing campaigns, 180             |
| categories. See also subject tree        | collapsing chart area, 22                      |
| adding, 337                              | collapsing Get Started pane, 21                |
| fields for, 337                          | columns                                        |
|                                          |                                                |
| Outlook , unrelated to, 71               | selecting multiple, 26                         |
| for reports, 337, 339                    | sorting, 352                                   |
| in reports, 340                          | width, changing, 24                            |
| cell phones. See mobile devices          | combining records, 62-64                       |
| Change Column Properties dialog box, 352 | comma-separated files, 384                     |
| channels for campaign activities, 199    | Comment On This Article dialog box, 248        |

| communication points, 196. See also campaign | Canceled status, 265                               |
|----------------------------------------------|----------------------------------------------------|
| activities                                   | canceling, 267                                     |
| Communications Server, integration with, 9   | case manager, viewing, 265                         |
| company manuals, 186-187                     | components of, 257                                 |
| Completed status value, 58                   | creating, 260-261                                  |
| completing activities, 78                    | defined, 399                                       |
| completing tasks, 75                         | details, specifying, 262                           |
| Component Designer dialog box, 305           | Draft status, 264                                  |
| Configure Sort Order dialog box, 325, 352    | editing, 264                                       |
| contact associated view                      | examples of, 257                                   |
| creating contact from, 53                    | Expired status, 265                                |
| customizing, 52                              | Invoiced status, 264                               |
| defined, 51                                  | invoicing, 265                                     |
| Contact button, 105                          | line items, adding, 262                            |
| Contact link, 51, 54                         | line items, examples of, 257                       |
| contact records                              | link between original and renewed, 268             |
| defined, 45                                  | On Hold status, 265                                |
| parent customers, 51                         | opening, 265                                       |
| contacts                                     | overview of, 255-256                               |
| account relationships, 51-52                 | placing holds on, 267                              |
| Add Contacts wizard, 108-109                 | reasons for changing, 264                          |
| attaching email messages to, 117             | refreshing, 267                                    |
| attaching files to, 56                       | resolving cases, 266                               |
| creating, 52, 54, 106, 107                   | specifying resource availability in, 259           |
| creating, from contact associated view, 53   | start/end date, including, 262                     |
| creating, from email messages, 117           | status, updating, 267                              |
| creating, in Outlook, 105                    | templates for, 257-258, 260, 399                   |
| customizing view for, 52                     | conventions of book, xv                            |
| defined, 45, 399                             | Convert Activity button, 78                        |
| deleting, 120                                | Convert E-mail To Lead button, 148                 |
| editing, 53, 107                             | Convert E-Mail To Lead dialog box, 148             |
| employers, as parent customers, 52           | Convert Lead dialog box, 137                       |
| field mapping, 53, 54                        | converting campaign activities, 209                |
| filtering, 52                                | converting campaign responses, 209-211             |
| importing from Outlook, 109-110              | converting leads, 134-135                          |
| linking to parent account, 105-106           | Copy A Link button, 61                             |
| organizing, 109                              | Copy As Campaign action, 190                       |
| overview of, 51                              | Copy As Campaign button, 190                       |
| parent customers, 51-52                      | Copy As Template action, 190                       |
| populating, 55                               | copying                                            |
| pre-populating, 53                           | campaign records, 189-190                          |
| primary, specifying, 53                      | marketing list members, 167-168                    |
| searching for, 55                            | costs of marketing campaigns, tracking, 179        |
| synchronizing, 108                           | counting records, 24                               |
| tracking, 105-106                            | Create Opportunities button, 170                   |
| updating, 53                                 | Create Opportunity For Marketing List Members      |
| views for, 52                                | dialog box, 171                                    |
| contract lines, 399                          | Create Quick Campaign Wizard, 191                  |
| contracts                                    | CRM button, 173                                    |
| activating, 265                              | CRM Online Login button, 10                        |
| Active status, 264-265                       | CSRs (customer service representatives), assigning |
| automatic updating of, 263                   | cases to, 223                                      |
| auto-numbering, configuring, 261             | custom activities, 70                              |

| customer field, 52 customer loyalty programs. See marketing campaigns customer relationships, defined, 400 Customer Service dashboards, 298 Customer Service Representative security role, 241 customer service representatives (CSRs), assigning cases to, 223 customer service requests. See cases customers defined, 400 linking to marketing campaigns, 183-184 | deactivating records, 58-59 Decrease Width button, 309 default view, setting, 32-33 Delete button, 120 deleting contacts, 120 knowledge base articles, 245-246 lookup field values, 37 marketing list members, 159-160, 163-164 Microsoft Dynamics CRM for Outlook records, 118 notes, 87 Outlook contacts, and synchronization, 119 tabs, 99 delimiters, 384 |
|----------------------------------------------------------------------------------------------------|----------------------------------------------------------------------------------------------------|
| dashboards<br>built-in, 298<br>charts, 305, 309-311                                                                                                    | deploying Microsoft Dynamics CRM, 8<br>Details button, 357, 359<br>dialog boxes<br>Add A New Section, 251                                                                                                    |
| closing charts in, 302<br>components, adding, 306<br>creating, 303-307<br>default, setting, 314                                                                                                    | Add Column, 324 Add Columns, 350, 369 Add Grouping, 324, 330 Add To Queue, 273 Article Approval Confirmation, 242                                                                                                    |
| dragging chart objects, 309<br>editing, 308-313<br>enlarging items on, 301<br>fields, adding, 301                                                                                                    | Article Template Properties, 250<br>Article Unpublish Confirmation, 246<br>Assign Accounts, 361<br>Assign Queued Items, 273                                                                                                    |
| layout, selecting, 304<br>lists, adding to, 307<br>naming, 305<br>navigating, 301                                                                                                    | Assign To Team Or User, 223 Case Cancel Confirmation, 232 Change Column Properties, 352 Choose Contact Groups, 110                                                                                                    |
| opening, 142 overview of, 297 vs. Report Wizard, 319 saving and closing, 307                                                                                                    | Close And Convert The Response, 210 Close Task, 75 Comment On This Article, 248 Component Designer, 305                                                                                                    |
| selecting, 299 sharing, 315 view selector, configuring, 311 viewing, 299 Data Enrichment                                                                                                    | Configure Sort Order, 325, 352 Distribute E-Mail Messages To Target Marketing Lists, 204 Distribute Phone Calls To Target Marketing                                                                                                    |
| overview of, 395<br>updating data with, 395-397<br>data, importing. See Import Data Wizard                                                                                                    | Lists, 205<br>Download Complete, 369<br>Edit Columns, 349, 369<br>Edit Multiple Records, 30, 360                                                                                                    |
| data maps, 382, 385<br>automating, 388-390<br>defined, 400<br>data records. See records                                                                                                    | Export Data To Excel, 366, 389, 395 File Download, xix, 366 Insert Template, 116 List Or Chart Properties, 310                                                                                                    |
| data views<br>changing, 24<br>selecting, 21                                                                                                    | Look Up Records, 36, 73, 184, 186-188, 200, 273, 293, 316<br>New Filter, 125                                                                                                    |
| Deactivate button, 59<br>deactivating cases, 230, 232<br>deactivating leads, 136-137                                                                                                    | New Report, 377<br>Outlook Filter, 125<br>Provide A Reason, 247                                                                                                    |

| dialog boxes (continued)                           | Е                                                  |
|----------------------------------------------------|----------------------------------------------------|
| Query Properties, 354                              |                                                    |
| Reactivate The Selected Case, 232                  | eBook version of book                              |
| Renew Contract, 267                                | accessing, xvii                                    |
| Resolve Case, 228, 267                             | downloading, xix                                   |
| Select A Template, 237                             | Edit button, 308, 329, 339                         |
| Select Dashboard Layout, 304                       | Edit Columns button, 349                           |
| Select PivotTable Columns, 373                     | Edit Columns dialog box, 349, 369                  |
| Select Records, 214                                | Edit Multiple Records dialog box, 30, 360          |
| Select Values, 339                                 | editing                                            |
| Select Whether To Include Campaign Activities, 201 | bulk data. See Data Enrichment                     |
| Set Personal Options, 40                           | contacts, 53                                       |
| System Settings, 337                               | contracts, 264                                     |
| Template Explorer, 260                             | dashboards, 308-313                                |
| View Information, 282                              | records, multiple, 29-30                           |
| Who Would You Like To Share The Selected Report    | Email A Link button, 61                            |
| With?, 332                                         | email activities, 69                               |
| Who Would You Like To Share The Selected Saved     | email addresses, entering for queues, 270          |
| View With?, 355                                    | email campaign activities, distributing, 203       |
| Who Would You Like To Share The Selected User      | email messages                                     |
| Chart With?, 315                                   | attaching to contacts, 117                         |
| digital edition of book                            | categorizing, 113, 115                             |
| accessing, xvii, xviii                             | creating, 113-115, 148                             |
| downloading, xix                                   | importing, with Add Contacts wizard, 111           |
| direct emails                                      | linking entities to, 115                           |
| defined, 400                                       | organizing, 113, 115                               |
| sending, 91                                        | for queues, 270                                    |
| direct mail, 172-173                               | Regarding field, 113, 115                          |
| disabled data connection alert, 369                | sending, 117                                       |
| disqualifying leads, 136-137                       | sent, viewing, 117                                 |
| Distribute Campaign Activity button, 203-204       | templates, inserting, 116                          |
| Distribute E-Mail Messages To Target Marketing     | tracking, 113, 115                                 |
| Lists dialog box, 204                              | tracking received, 113                             |
| Distribute Phone Calls To Target Marketing Lists   | email templates, 91, 400                           |
| dialog box, 205                                    | emailing campaign activities, 202-205              |
| distributing campaign activities, 202-205          | emailing links to records, 61                      |
| document libraries, 9                              | emails. See direct emails; email activities; email |
| Download Complete dialog box, 369                  | messages                                           |
| downloading online edition of book, xix            | employers as parent customers, 52                  |
| downloading practice files, xxi                    | Enlarge button, 301                                |
| Draft status for contracts, 264                    | enlarging dashboard items, 301                     |
| Draft view, 247                                    | entity navigation pane, 23                         |
| dragging chart objects in dashboard designer, 309  | errata, book, xxiii                                |
| due dates, setting                                 | Evaluate Members And Update Marketing List         |
| for planning activities, 182                       | dialog box, 162                                    |
| for tasks, 74                                      | Exact Words button, 244                            |
| duplicate checking, 62                             | examples shown in book, xiii                       |
| duplicate records, merging, 62                     | Excel                                              |
| duration, task, 227                                | exporting data to. See Excel reports; PivotTable   |
| dynamic Excel reports, 368-371                     | reports                                            |
| dynamic marketing lists, 165                       | exporting reports to, 328                          |
| dynamic PivotTables, 376                           | worksheets, formatting, 369                        |
| dynamic values, 400                                |                                                    |

| Excel reports. See also PivotTable reports dynamic, 368-371 | G                                           |
|-------------------------------------------------------------|---------------------------------------------|
| static, 364-367                                             | Get Started pane                            |
| uploading to Reports area, 377-378                          | collapsing/expanding, 21                    |
| Excel Viewer, 367                                           | turning off, 39                             |
| expanding                                                   | global branding campaigns, 187-188          |
| chart area, 22                                              | Go Offline button, 122, 125                 |
| Get Started pane, 21                                        | Go Online button, 122                       |
| Expired status for contracts, 265                           | going online/offline, 7                     |
| Export Data To Excel dialog box, 366, 389, 395              | grid, 21                                    |
| Export To Excel button, 365, 395                            | grouping users into teams, 59-60            |
| exporting data to Excel. See Excel reports;                 | groupings in reports, 324, 330              |
| PivotTable reports                                          |                                             |
| exporting reports to other formats, 328                     |                                             |
| _                                                           | Н                                           |
| F                                                           | headers, record, 23                         |
| for activities 60                                           | help                                        |
| fax activities, 69                                          | accessing, xxiv, 41-42                      |
| feedback on book, xxiii                                     | context sensitivity of, xxiv                |
| field mapping<br>defined, 400                               | navigating, xxv                             |
| overview of, 53-54                                          | searching for topics, xxv                   |
| when importing data, 385                                    | table of contents, displaying, xxv          |
| fields, 47                                                  | Help button, xxiv, 42                       |
| in activities, 71                                           | Help menu, xxiv                             |
| adding to Advanced Find, 350                                | history, 400                                |
| blue plus symbols, 47                                       | Home button, 35, 301                        |
| filtering by, 281                                           | home page                                   |
| lookup. See lookup fields                                   | navigating to, 35 setting, 39               |
| red asterisks, 47                                           | setting, 39                                 |
| tracking as campaign activities, 196                        |                                             |
| file attachments. See attachments                           | 1                                           |
| File Download dialog box, xix, 173, 366                     |                                             |
| Filter button, 281-282                                      | Import Contacts button, 109                 |
| filtering                                                   | Import Data button, 384                     |
| activities, 82-83, 90                                       | Import Data Wizard. See also importing data |
| contacts, 52                                                | data maps and, 382, 385                     |
| records, 31, 280-282                                        | data source, selecting, 384                 |
| records in Microsoft Dynamics CRM for                       | delimiters and, 384                         |
| Outlook, 98                                                 | duplicate detection option, 387             |
| records on multiple fields, 281                             | importing data with, 384-385, 387-388       |
| filters                                                     | information required for, 383               |
| adding to views, 282-283                                    | mapping fields in, 385                      |
| saving, 283                                                 | overview of, 381-382                        |
| find fields, 36                                             | record types for, 382                       |
| finding. See Advanced Find; Quick Find; searching           | Important paragraphs, xvi                   |
| follow-up activities, creating, 76                          | importing data. See also Import Data Wizard |
| footers, record, 23                                         | automatic data mapping, 388-390             |
| form fields. See fields                                     | troubleshooting, 391-393                    |
| formatting Advanced Find results, 349, 351, 353             | importing email messages, 111               |

viewing, 237 viewing queue, 244 views, moving between, 245

| importing Outlook contacts, 108-110        | 1                                                  |
|--------------------------------------------|----------------------------------------------------|
| Imports view, 391-393                      | L                                                  |
| inactive records                           | lead sources                                       |
| defined, 57                                | defined, 400                                       |
| reactivating, 59                           | entering, 134                                      |
| Inactive status value, 57-58               | origination of, 132                                |
| Increase Width button, 310                 | tracking, 133                                      |
| index bar, 21, 31                          | leads                                              |
| Insert Template button, 116                | converting, 134-135, 209-211                       |
| Insert Template dialog box, 116            | converting emails into, 148                        |
| Invoice Contract button, 265               | creating, 133-134, 137                             |
| Invoiced status for contracts, 264         | data structure for, 130                            |
| invoicing contracts, 265                   | defined, 400                                       |
| 9                                          |                                                    |
|                                            | disqualifying, 136-137                             |
| 1                                          | vs. opportunities, 132                             |
| J                                          | overview of, 130                                   |
| jump selector, 23                          | qualifying, 131, 134-135                           |
| Jump selector, 25                          | tracking, 132                                      |
|                                            | tracking disqualification, 137                     |
| 1/                                         | letter activities, 69                              |
| K                                          | linking activities to other records, 71-72         |
| Keyword Search button, 244                 | linking directly to records, 61                    |
| keywords for knowledge base articles, 239, | List button, 307                                   |
| 243-244                                    | list members, 400                                  |
| knowledge base,                            | List Or Chart Properties dialog box, 310           |
| defined, 400                               | lists in dashboards, adding, 307                   |
|                                            | lists, marketing. See marketing lists              |
| overview of, 236                           | local data groups, 400                             |
| knowledge base articles                    | locking marketing lists, 154                       |
| approving, 242, 245                        | logging on                                         |
| auto-numbering, 240                        | to Microsoft Dynamics CRM, 11-12                   |
| comments, viewing, 248                     | to Microsoft Dynamics CRM Online, 9-10             |
| components of, 237                         | with mobile device, 15                             |
| creating, 237-239                          | Look Up Record dialog box, 73, 168, 273            |
| deleting, 245-246                          | Look Up Records dialog box, 36, 55, 60, 63, 156    |
| keywords, 239                              | 173, 184, 186-188, 200, 293, 316                   |
| published, viewing, 246                    | Lookup button, 55, 73, 222, 273                    |
| publishing, 241-242                        | lookup fields                                      |
| Quick Find, 244                            | appearance of, 36                                  |
| rejecting, 245, 247                        | automatic resolution for, 36                       |
| removing, 245-246                          | defined, 400                                       |
| searching for, 243-244                     | deleting values from, 37                           |
| security privileges and, 241               | find fields and, 36                                |
| submitting for review, 240, 245            | linked records, displaying, 36                     |
| templates, adding sections to, 251         | populating, 37-38                                  |
| templates, applying, 238                   | recently used records, selecting, 36               |
| templates, creating, 249-252               | lookups, adding marketing list members with,       |
| unapproved, marking as, 240                |                                                    |
| unapproved, viewing, 241                   | 155, 156 lovalty programs. See marketing campaigns |
|                                            |                                                    |

loyalty programs. See marketing campaigns

| N Л                                            | member types, 152                              |
|------------------------------------------------|------------------------------------------------|
| IVI                                            | members, viewing, 158                          |
| mail merge, 172-173                            | modifying, 154                                 |
| Mail Merge On List Members button, 172         | opening, 155, 158                              |
| Mail Merge Recipients dialog box, 174          | query-based, 165                               |
| Manage Attachment dialog box, 56               | removing from campaign activities, 202         |
| Manage Members button, 156, 158, 160, 162, 166 | removing members from, 159-160, 163-164        |
| Manage Members dialog box, 156, 158, 160, 162  | search criteria, removing/adding members with  |
| Manage Members Find dialog box, 166            | 161-162                                        |
| mapping fields. See field mapping              | setting up, 152                                |
| Mark Complete button, 75, 228                  | static, 152-154                                |
| marketing, 151                                 | target, creating, 184                          |
| marketing campaigns                            | updating from search criteria, 163             |
| activities included in, 178                    | viewing details on, 185                        |
| activity due dates, setting, 182               | Marketing module, information tracked by, 5    |
| campaign codes, 180                            | marking activities as completed, 78            |
| copying records from, 189-190                  | marking tasks as complete, 75, 228             |
| costs, tracking, 179                           | mass emails. See direct emails                 |
| creating, 179-181                              | master records, 63                             |
| defined, 400                                   | Merge button, 64                               |
| fields tracked by, 179                         | merging records, 62-64                         |
| linking lists to, 183-184                      | Microsoft Communications Server, 9             |
| marketing lists, adding, 200, 202              | Microsoft Dynamics CRM                         |
| opening, 182, 188                              | access points, 6-7                             |
| overview of, 178                               | accounts, searching for, 106                   |
| planning activities, 181-182                   | flexibility of, 6                              |
| quick, 191-193                                 | help, accessing, 41-42                         |
| relating to other campaigns, 187-188           | information tracked by, 5                      |
| sales literature, adding, 186-187              | mobile device access, 7                        |
| statuses, 179                                  | overview of, 5                                 |
| target products, adding, 185-187               | xRM, 6                                         |
| templates for, 189-190                         | Microsoft Dynamics CRM for Outlook             |
| tracking, 179                                  | accessing, 98                                  |
| Marketing Dashboard, 299                       | address books, 114                             |
| marketing lists                                | benefits of, 95                                |
| accessing, 200                                 | charts, displaying, 100                        |
| adding members to, 155-156                     | creating email messages with, 114              |
| adding to campaigns, 200, 202                  | deleting records in, 118                       |
| Advanced Find, adding members with, 157-159    | filtering, 98                                  |
| copying members between, 167-168               | logging activities in, 100                     |
| creating, 153, 165, 185                        | pinning tabs, 99                               |
| creating from existing lists, 168              | Quick Find, 98-99                              |
| creating opportunities from members, 169-170   | reading pane, 98                               |
| defined, 152, 400                              | Reading Pane button, 100                       |
| dynamic, 165                                   | ribbon, 97                                     |
| evaluating members in, 161-162                 | settings, changing, 101                        |
| finding members for, 157-159                   | Solution folder, 97                            |
| linking to campaigns, 183-184                  | synchronization with, 102-105, 108             |
| locking, 154                                   | synchronization with, and deleted records, 119 |
| lookups for, 155                               | synchronizing tasks/appointments, 112          |
| mail merge and, 172-173                        | tracking email messages, 113                   |
| managing, 200                                  |                                                |

#### Microsoft Dynamics CRM for Outlook (continued) New Template button, 189 user interface, 97-98 notes user interface, personalizing, 100 creating, 86 versions of, 6, 96 defined, 67 views, changing, 99 deleting, 87 working offline, 121-122 overview of, 85 Microsoft Dynamics CRM Mail Merge For rolling up behavior, 87 Microsoft Office Word dialog box, 172 viewing, 56, 87 Microsoft Dynamics CRM Online, 8 Notes & Activities link, 56 Microsoft Dynamics CRM Overview dashboard, 299 numbering cases, 223 Microsoft Dynamics CRM workflow. See workflow rules Microsoft Excel. See Excel Microsoft Knowledge Base, xxvi Office ribbon, 20 Microsoft Outlook. See Microsoft Dynamics CRM offline access, 7 for Outlook: Outlook offline synchronization filters, 123-125 Microsoft Press Twitter feed, xxiii offline working with Microsoft Dynamics CRM for Microsoft Press website, xxiii Microsoft Product Support Services, xxvi Outlook, 121-122 On Hold status for contracts, 265 Microsoft SharePoint Server, 9 one-way relationships between campaigns, 188 Microsoft SQL Server Reporting Services, 319-320. online edition of book See also reports Microsoft Word. See Word accessing, xvii-xviii downloading, xix mobile devices accessing Microsoft Dynamics CRM via, 7, 15 on-premise deployment of Microsoft Dynamics CRM, 8 synchronizing with Microsoft Dynamics CRM, 103 Open Opportunities view, 395 Mobile Express module access with, 15 opening overview of, 7 campaign activities, 203 multiple selections, 26 campaign reports, 210 My Activities view, 368 campaigns, 197 charts, 292 views, 282 operators for filtering, 345 opportunities naming close date, entering, 139-140 campaigns, 190 closed, viewing, 146 dashboards, 305 closing, 144-145 quick campaigns, 191 converting activities into, 78 navigating creating, 139, 169-170 dashboards, 301 deactivating, 144 help system, xxv defined, 400 New Account form, 48 vs. leads, 132 New button, 48, 153, 180, 221, 237, 260, 304, open, viewing, 280 322, 369 opening, 146 New Campaign form, 180 overview of, 132 New Campaign (Template) form, 189 probability, entering, 139-140 New Chart button, 289 ratings, entering, 139 New E-Mail button, 115 reopening, 146-147 New Filter dialog box, 125 revenue settings, 138 New Lead form, 211 saving, 140 New Report dialog box, 377 System Calculated, 138 New Task form, 73

| tracking, 138                                                                 | fields, including in, 373                                                                                       |
|-------------------------------------------------------------------------------|----------------------------------------------------------------------------------------------------|
| User Provided, 138                                                            | formatting, 374                                                                                                 |
| views for, 141                                                                | overview of, 371-372                                                                                            |
| Opportunities tab, 281                                                        | PivotTables, dynamic, examples of, 376                                                                          |
| Opportunity grid view, 280, 282                                               | planning activities for marketing campaigns,                                                                    |
| organizing contacts, 109                                                      | 181-182                                                                                                    |
| Other channel, 199                                                            | populating contacts, 53, 55                                                                                     |
| Outlook. See also Microsoft Dynamics CRM for                                  | practice files, downloading, xxi                                                                                |
| Outlook                                                                       | price sheets, 186-187                                                                                           |
| accessing Microsoft Dynamics CRM via, 6, 13-14                                | probability                                                                                                    |
| integration with Microsoft Dynamics CRM, 13                                   | for opportunities, 139-140                                                                                      |
| Outlook contacts                                                              | searching on, 347                                                                                               |
| creating, 106-107                                                             | product and pricing sheets, 186-187                                                                             |
| deleting, 120                                                                 | product catalogs, 185, 401                                                                                      |
| deleting, and synchronization, 119 importing, 108-110                         | products, adding to marketing campaigns,<br>185-187                                                             |
| synchronizing, 108                                                            | Promote To Response button, 209                                                                                 |
| tracking in Microsoft Dynamics CRM, 105-106<br>Outlook Filter dialog box, 125 | promoting campaign activities to responses, 207-209                                                             |
| Owner field, 61                                                               | prospects, linking to marketing campaigns,                                                                      |
| Owner neid, of                                                                | 183-184                                                                                                    |
| _                                                                             | Provide A Reason dialog box, 247                                                                                |
| P                                                                             | Publish Articles security privilege, 241                                                                        |
| •                                                                             | Published Articles view, 246                                                                                    |
| parent accounts                                                               | publishing knowledge base articles, 241-242                                                                     |
| creating, 50                                                                  | publishing reports, 332-333                                                                                     |
| defined, 400<br>overview of, 49                                               |                                                                                                    |
|                                                                               |                                                                                                    |
| Parent Customer field, 51 Parent Customer fields, populating, 37-38           |                                                                                                    |
| parent customers, 51-52                                                       | Qualify button, 135                                                                                             |
| partner-hosted deployment of Microsoft Dynamics                               | qualifying leads, 131, 134-135                                                                                  |
| CRM, 8                                                                        | queries                                                                                                    |
| pasting, 61                                                                   | details, viewing, 359                                                                                           |
| PDAs. See mobile devices                                                      | operators for, 345                                                                                              |
| PDF of book, downloading, xix                                                 | saving, 353                                                                                                    |
| PDFs, exporting reports to, 328                                               | Query Properties dialog box, 354                                                                                |
| permissions                                                                   | query-based marketing lists, 165                                                                                |
| granting, 60                                                                  | queues                                                                                                    |
| for saved views, 354                                                          | actions available for, 269                                                                                      |
| viewing, 61                                                                   | cases, assigning to, 273                                                                                        |
| personal options, setting, 39-41                                              | creating, 271-272                                                                                               |
| personal view, setting, 32-33                                                 | defined, 401                                                                                                    |
| phone call activities, 69, 76. See also activities                            | email addresses, associating with, 270                                                                          |
| Phone Call button, 76                                                         | email configuration, 270                                                                                        |
| Phone Calls Created list, 208                                                 | item details, viewing, 269                                                                                      |
| Pie Chart icon, 287                                                           |                                                                                                    |
| pie charts, creating, 287                                                     | overview of, 256, 269                                                                                           |
|                                                                               | records, adding, 270, 273                                                                                       |
| pinning records/views to recent list, 34                                      | records, adding, 270, 273<br>releasing users from, 269                                                          |
| pinning tabs, 99                                                              | records, adding, 270, 273<br>releasing users from, 269<br>removing items from, 269                              |
| pinning tabs, 99 PivotTable reports. See also Excel reports                   | records, adding, 270, 273<br>releasing users from, 269<br>removing items from, 269<br>routing items in, 269-270 |
| pinning tabs, 99                                                              | records, adding, 270, 273<br>releasing users from, 269<br>removing items from, 269                              |

| quick campaigns, 191-193                         | ownership, changing, 61-62                                 |
|--------------------------------------------------|------------------------------------------------------------|
| activity type, selecting, 191                    | paging through, 24                                         |
| defined, 401                                     | permissions, viewing, 61                                   |
| naming, 191                                      | pinning to recent list, 34                                 |
| opening, 193                                     | reactivating, 59                                           |
| Quick Find. See also searching                   | recently visited, accessing, 34-35                         |
| accessing, 30                                    | resizing columns, 24                                       |
| canceling, 32                                    | running reports from, 338                                  |
| defined, 401                                     | selecting, 27-28                                           |
| inactive records and, 31                         | selecting multiple, 28, 191, 361                           |
| for knowledge base articles, 244                 | selecting mataple, 28, 191, 301<br>selection indicator, 27 |
| in Microsoft Dynamics CRM for Outlook, 98-99     | sharing, 59-61                                             |
|                                                  | shortcut addresses, 61                                     |
| overview of, 21                                  |                                                            |
| searching with, 32                               | sorting, 25-27                                             |
| wildcard characters, 31, 37                      | status values, 57-58                                       |
| Quick Find search box, 30                        | total count, viewing, 24                                   |
| quotes, 401                                      | tracking icon, 104                                         |
|                                                  | tracking pane, 103                                         |
| <b>D</b>                                         | updating in bulk. See Data Enrichment                      |
| R                                                | URLs for, 61                                               |
|                                                  | user interface, 23                                         |
| rating opportunities, 139 Reactivate button, 232 | view, changing, 24                                         |
| Reactivate The Selected Case dialog box, 232     | recurring appointments, 70. See also activities            |
| reactivate The Selected Case dialog box, 232     | red asterisks, 47                                          |
| cases, 230, 232                                  | Refresh button, 28, 267                                    |
| records, 59                                      | refreshing                                                 |
| Reading Pane button, 100                         | contacts, 267                                              |
| Reading Pane in Microsoft Dynamics CRM for       | dynamic reports, 371                                       |
| Outlook, 98, 100                                 | views, 28                                                  |
| recently visited records/views, 34-35, 39        | Regarding field, 71-73, 113-115, 401                       |
| record footer, 23                                | Reject button, 247                                         |
| record header, 23                                | rejecting knowledge base articles, 245-247                 |
| records                                          | relating campaigns, 187-188                                |
|                                                  | releasing users from queue, 269                            |
| activating, 59                                   | Remove button, 202                                         |
| adding to queues, 270, 273                       | Remove From Marketing List button, 164                     |
| assigning, 61-62, 361                            | Remove Members dialog box, 160, 164                        |
| body, 23                                         | removing marketing lists from campaign                     |
| converting campaign records into, 209-211        | activities, 202                                            |
| copying, from campaigns, 189-190                 | Renew Contract button, 267                                 |
| deactivating, 58-59                              | Renew Contract dialog box, 267                             |
| deleting, 118                                    | renewing contracts, 267                                    |
| duplicate, merging, 62                           | reopening opportunities, 146-147                           |
| editing multiple, 29-30, 358-361                 | Reopen Opportunity button, 147                             |
| emailing links to, 61                            | Report Scheduling Wizard, 334-335                          |
| filtering, 31, 280-282                           | Report Wizard, 283. See also reports                       |
| inactive, 57                                     | benefits of, 322                                           |
| jumping to, 23                                   | vs. charts and dashboards, 319                             |
| master/child, 63                                 | creating reports with, 322-326                             |
| maximum number, unlimited, 24                    | modifying reports with, 329-331                            |
| merging, 62-64                                   | starting, 322                                              |
| navigating, 24 number per page, setting, 40      | when to use, 322                                           |
| number ber bade, seitind, 40                     | Report Wizard hitton 322                                   |

| reporting errors in book, xxiii                                                                                                    | Save And Close button, 50, 81, 86, 99, 107, 154,   |
|----------------------------------------------------------------------------------------------------|----------------------------------------------------|
| reports. See also Report Wizard; SQL Server                                                                                                    | 183, 198, 260, 263, 307                            |
| Reporting Services                                                                                                    | Save As button, 282                                |
| accessing from toolbars, 338                                                                                                    | Save button, 48, 74, 125, 137, 181, 209, 222, 239, |
| categories, 337, 339-340                                                                                                    | 252, 261, 291                                      |
| columns, adding, 324                                                                                                    | Save Filters button, 283                           |
| creating, 322-326                                                                                                    | saved views                                        |
| exporting to other formats, 328                                                                                                    | accessing, 355                                     |
| fields, adding to, 329                                                                                                    | creating, 354                                      |
| filtering criteria, 323, 328                                                                                                    | dynamic results of, 353                            |
| grouping, adding, 324, 330                                                                                                    | permissions for, 354                               |
| included with SQL Server Reporting Services, 320                                                                                                    | sharing, 353, 355                                  |
| layout, changing, 330                                                                                                    | Saved Views button, 355                            |
| modifying, 328-331                                                                                                    | saving                                             |
| properties, entering, 322                                                                                                    | accounts, 50                                       |
| refining output, 328                                                                                                    | Advanced Find queries, 353                         |
| refreshing, 371                                                                                                    | charts, 291                                        |
| running, 214, 327                                                                                                    | filters, 283                                       |
| running from within records, 338                                                                                                    | opportunities, 140                                 |
| scheduling, 334-335                                                                                                    | views, 282                                         |
| sharing, 332-333                                                                                                    | Schedule Report button, 334                        |
| sort order, configuring, 325                                                                                                    | scheduling reports, 334-335                        |
| viewing, 377                                                                                                    | screen shots in book, xiii                         |
| Reports area, uploading Excel reports to, 377-378                                                                                                    | Search button, 244                                 |
| requests for service. See cases                                                                                                    | searching. See also Advanced Find; Quick Find      |
| resizing columns, 24                                                                                                    | across multiple columns, 31                        |
| resolution, automatic, 36                                                                                                    | for contacts, 55                                   |
| Resolve Case button, 228, 266                                                                                                    | for help topics, xxv                               |
| Resolve Case dialog box, 228, 267                                                                                                    | for knowledge base articles, 243, 244              |
| Resolved status value, 57-58                                                                                                    | for marketing list contacts, 157-159               |
| resolving cases, 228-229, 266                                                                                                    | partial records, 31                                |
| Resource Center, xxvi, 41                                                                                                    | wildcard characters, 31, 37                        |
| Results arrow, 287                                                                                                    | security alerts for disabled data connections, 369 |
| Results button, 348                                                                                                    | security model, 59                                 |
|                                                                                                    |                                                    |
| results of campaigns, 212-213                                                                                                    | security privileges, 241, 249                      |
| reviewing data import status, 391-392                                                                                                    | security roles                                     |
| reward programs. See marketing campaigns                                                                                                    | book conventions for, xiv                          |
| ribbon                                                                                                    | Customer Service Representative, 241               |
| in Microsoft Dynamics CRM for Outlook, 97                                                                                                    | See Also paragraphs, xvi                           |
| overview of, 20                                                                                                    | Select A Template dialog box, 237                  |
| routing queue items, 269                                                                                                    | Select Columns button, 373                         |
| Run Report button, 214, 327                                                                                                    | Select Dashboard Layout dialog box, 304            |
| running reports, 214, 327, 338                                                                                                    | Select PivotTable Columns dialog box, 373          |
|                                                                                                    | Select Records dialog box, 214                     |
| 6                                                                                                    | Select Values dialog box, 339                      |
|                                                                                                    | Select Whether To Include Campaign Activities      |
| Coffee and a second to a select and a second to a second to a seco | dialog box, 201                                    |
| Safari account, registering, xviii                                                                                                    | selecting                                          |
| Sales Activity Dashboard, 142, 299                                                                                                    | all, 369                                           |
| sales literature, adding to marketing campaigns, 186                                                                                                    | multiple items, 26, 191, 361                       |
| Sales module, information tracked by, 5                                                                                                    | records, 27-28                                     |
| Sales Performance dashboard, 299                                                                                                    | Send button, 117                                   |
| sandbox environments, xiii                                                                                                    | Send Direct E-mail button, 92                      |

| sending direct emails, 91                          | subject tree                                      |
|----------------------------------------------------|---------------------------------------------------|
| sending email messages, 117                        | accessing, 225                                    |
| sent email messages, viewing, 117                  | configuring, 224                                  |
| service activities, 70                             | example of, 224                                   |
| service agreements. See contracts                  | subjects, 401                                     |
| Service module, information tracked by, 5          | Submit button, 240                                |
| service queues. See queues                         | submitting knowledge base articles for review,    |
| service requests. See cases                        | 240, 245                                          |
| services, adding to marketing campaigns,           | synchronization filters, 123-125                  |
| 185-187                                            | Synchronize button, 108, 120, 125                 |
| Set As Default button, 314                         | Synchronize With CRM button, 105                  |
| Set As Default View button, 33                     | synchronizing with Outlook, 102-105, 108          |
| Set Parent button, 105-106                         | automatic timing, 104                             |
| Set Personal Options dialog box, 40                | deleted records and, 119                          |
| Set Regarding button, 115                          | System Calculated opportunities, 138              |
| SET UP paragraphs, xvi                             | System Settings dialog box, 337                   |
| Share button, 292, 332                             | system views. See views                           |
| SharePoint Server, 9                               |                                                   |
| sharing                                            | -                                                 |
| accounts, 59                                       |                                                   |
| charts, 292-293                                    | tables. See Pivot Table reports; PivotTables,     |
| dashboards, 315                                    | dynamic, examples of                              |
| defined, 401                                       | tabs, pinning and removing, 99                    |
| records, 59-61                                     | tactical dashboards, 297                          |
| reports, 332-333                                   | target marketing lists, 184                       |
| saved views, 353                                   | target products/services for marketing campaigns, |
| views, 355                                         | 185-187                                           |
| views, permissions for, 354  Sharing button, 60-61 | Target Products window, 186                       |
| Show Contents button, xxv                          | task activities, 69, 81. See also activities      |
| simple campaigns. See quick campaigns              | Task button, 227                                  |
| Simple mode for Advanced Find, 357                 | tasks                                             |
| smartphones. See mobile devices                    | creating, 73                                      |
| Solution folder (Outlook), 97                      | creating, for cases, 227                          |
| sort order                                         | due dates, setting, 74                            |
| changing, 26                                       | duration, setting, 227                            |
| indicators for, 25                                 | marking as complete, 75, 228                      |
| in reports, 325                                    | status, setting, 75                               |
| sorting columns, 352                               | synchronizing, 112                                |
| sorting records, 25-27                             | viewing, 90                                       |
| SQL Server Reporting Services, 319-320.            | teams, 59-60                                      |
| See also reports; Report Wizard                    | Template Explorer dialog box, 260                 |
| staging environments, xiii                         | templates                                         |
| static Excel reports, 364-367                      | applying to knowledge base articles, 238          |
| static marketing lists, 152-154                    | for contracts, 257-258, 260                       |
| static values, 401                                 | in email messages, 116                            |
| statuses, 57-58                                    | for emails, 91                                    |
| for activities, 78                                 | for knowledge base articles, creating, 249-252    |
| for campaign activities, 214                       | for marketing campaigns, 189-190                  |
| for cases, 229                                     | naming, 190                                       |
| for marketing campaigns, 179                       | sections, adding, 251                             |
| strategic dashboards, 297                          | security privileges for, 249                      |
| sub-accounts                                       | viewing, 250                                      |
| defined, 401                                       | test environments, xiii                           |
| overview of, 49                                    |                                                   |
|                                                    |                                                   |

| time zone, setting, 40                        | views                                           |
|-----------------------------------------------|-------------------------------------------------|
| timing Outlook synchronization, 104           | default display of, 32-33                       |
| Tip paragraphs, xvi                           | defined, 401                                    |
| toolbars, report access from, 338             | exporting to Excel, 365                         |
| Track button, 105, 106, 115                   | filters, adding, 282-283                        |
| tracking                                      | in Microsoft Dynamics CRM for Outlook, 99       |
| activities, 70, 78-79                         | modifying, 348                                  |
| campaign reports, 206-207                     | opening, 282                                    |
| cases, 226                                    | for opportunities, 141                          |
| email messages, 113, 115                      | pinning to recent list, 34                      |
| fields, for campaign activities, 196          | recently visited, accessing, 34-35              |
| leads, 132                                    | refreshing, 28                                  |
| marketing campaigns, 179                      | saving, 282, 383-385                            |
| opportunities, 138                            | sharing, 355                                    |
| Outlook contacts, 105-106                     | sorting records in, 25                          |
| service request activities, 226               |                                                 |
| tracking icon for Microsoft Dynamic CRM       |                                                 |
| records, 104                                  | \//                                             |
| Troubleshooting paragraphs, xvi               | VV                                              |
| Twitter feed for Microsoft Press, xxiii       | web client                                      |
|                                               | defined, 401                                    |
|                                               | home page. <i>See</i> home page                 |
| U                                             | web clients                                     |
|                                               | defined, 6                                      |
| Unapproved Articles view, 241, 247            | user interface, 20-23                           |
| unpinning records/views from recent list, 35  | Who Would You Like To Share The Selected Report |
| Unpublish button, 246                         | With? dialog box, 332                           |
| unpublishing knowledge base articles, 245-246 | Who Would You Like To Share The Selected Saved  |
| Untrack button, 104                           | View With? dialog box, 355                      |
| updating                                      | Who Would You Like To Share The Selected User   |
| bulk data. See Data Enrichment                | Chart With? dialog box, 315                     |
| charts, 144, 286                              | wildcard characters in searches, 31, 37         |
| contacts, 53                                  | Windows Live ID, 9                              |
| marketing lists, from search criteria, 163    | Word                                            |
| URL for Microsoft Dynamics CRM site, 12       | exporting reports to, 328                       |
| URLs for records, 61                          | integration with, 9                             |
| Use Query button, 167                         | mail merging with, 172-173                      |
| user interface, 20-23                         | Work On button, 273                             |
| personal options, setting, 39-41              | workflow rules, 68                              |
| sort order indicators, 25                     | working offline with Microsoft Dynamics CRM for |
| User Provided opportunities, 138              | Outlook, 121-122                                |
| users, 60-61                                  | Workplace pane                                  |
|                                               | defined, 401                                    |
|                                               | overview of, 88                                 |
| V                                             | personalizing, 40                               |
| V                                             | worksheets, dynamic, 368-371                    |

xRM, overview of, 6

View Information dialog box, 282 View Records button, 302 view selector, 21, 52

# **About Sonoma Partners**

This book's authors, Mike Snyder, Jim Steger, and Brendan Landers, are executives at the Chicago-based consulting firm Sonoma Partners. Sonoma Partners is a Microsoft Gold Certified Partner that sells, customizes, and implements Microsoft Dynamics CRM for enterprise and midsize companies throughout the United States and Canada. Sonoma Partners has worked exclusively with Microsoft Dynamics CRM since the version 1.0 prerelease beta software. Founded in 2001, Sonoma Partners possesses extensive experience in several industries, including financial services, professional services, health care, and real estate.

Sonoma Partners is different from other Microsoft Dynamics CRM partners because:

- We write the books for Microsoft. Consequently, we know the product inside and out, and our relationships with Microsoft product teams will save you tons of time and headaches down the line.
- We offer a cost guarantee on all of our deployments. We can do this because of our experience completing more than 400 Microsoft Dynamics CRM deployments.
- We offer clients our unique pre-built intellectual property that consists of a full library of tools, utilities, controls, and solutions that you can plug and play in your deployment—saving clients thousands of hours of development time.
- Sonoma Partners offers pre-built solution templates for professional services, financial services, healthcare, franchise management, and real estate.

In addition to the multiple books we've written for Microsoft Press, we share our Microsoft Dynamics CRM product knowledge through our email newsletter and online blog. If you're interested in receiving this information, you can find out more on our website at <a href="http://www.sonomapartners.com">http://www.sonomapartners.com</a>.

Even though our headquarters is in Chicago, Illinois, we work with customers throughout the United States and Canada. If you're interested in discussing your Microsoft Dynamics CRM system with us, please don't hesitate to contact us! In addition to working with customers who want to deploy Microsoft Dynamics CRM for themselves, we also act as a technology provider for Independent Software Vendors (ISVs) looking to develop their solution for the Microsoft Dynamics CRM platform.

Sometimes people ask us where we got our name. The name *Sonoma Partners* was inspired by Sonoma County in the wine-producing region of northern California. The wineries in Sonoma County are smaller than their more well-known competitors in Napa Valley, but

they have a reputation for producing some of the highest quality wines in the world. We think that their smaller size allows the Sonoma winemakers to be more intimately involved with creating the wine. By using this hands-on approach, the Sonoma County wineries can deliver a superior product to their customers—and that's what we strive to do as well.

## Mike Snyder

Mike Snyder is co-founder and principal of Sonoma Partners. Recognized as one of the industry's leading Microsoft Dynamics CRM experts, Mike is a member of the Microsoft Dynamics Partner Advisory Council and is a Microsoft Dynamics CRM MVP. He has co-authored several books about Microsoft Dynamics CRM for Microsoft Press that have sold more than 50,000 copies worldwide. Before starting Sonoma Partners, Mike led multiple product development teams at Motorola and Fortune Brands. Mike graduated with honors from Northwestern's Kellogg Graduate School of Management with a Master of Business Administration degree, majoring in marketing and entrepreneurship. He has a bachelor's degree in engineering from the University of Notre Dame. He enjoys ice hockey and golf in his free time.

## Jim Steger

Jim Steger is co-founder and principal of Sonoma Partners. He has been developing solutions for Microsoft Dynamics CRM since the version 1.0 beta. Microsoft recognized Jim's leadership in the technical community with the Microsoft Dynamics CRM MVP award in both 2010 and 2009. Jim has co-authored books about Microsoft Dynamics CRM for Microsoft Press since the 3.0 version of the software. Before starting Sonoma Partners, Jim designed and led various global software development projects at Motorola and ACCO Office Products. Jim earned his bachelor's degree in engineering from Northwestern University.

#### **Brendan Landers**

Brendan Landers is a consulting director at Sonoma Partners, overseeing all of the company's Microsoft Dynamics CRM consulting projects. He has led numerous Microsoft Dynamics CRM implementation projects for companies in the following industries: professional and financial services, education, healthcare, hospitality, and others. Prior to joining Sonoma Partners, Brendan worked at Information Resources, Inc. as a Director, Quality Assurance and Delivery, where he led several data quality and business intelligence initiatives. He holds a bachelor's degree in management information systems from the University of Iowa.